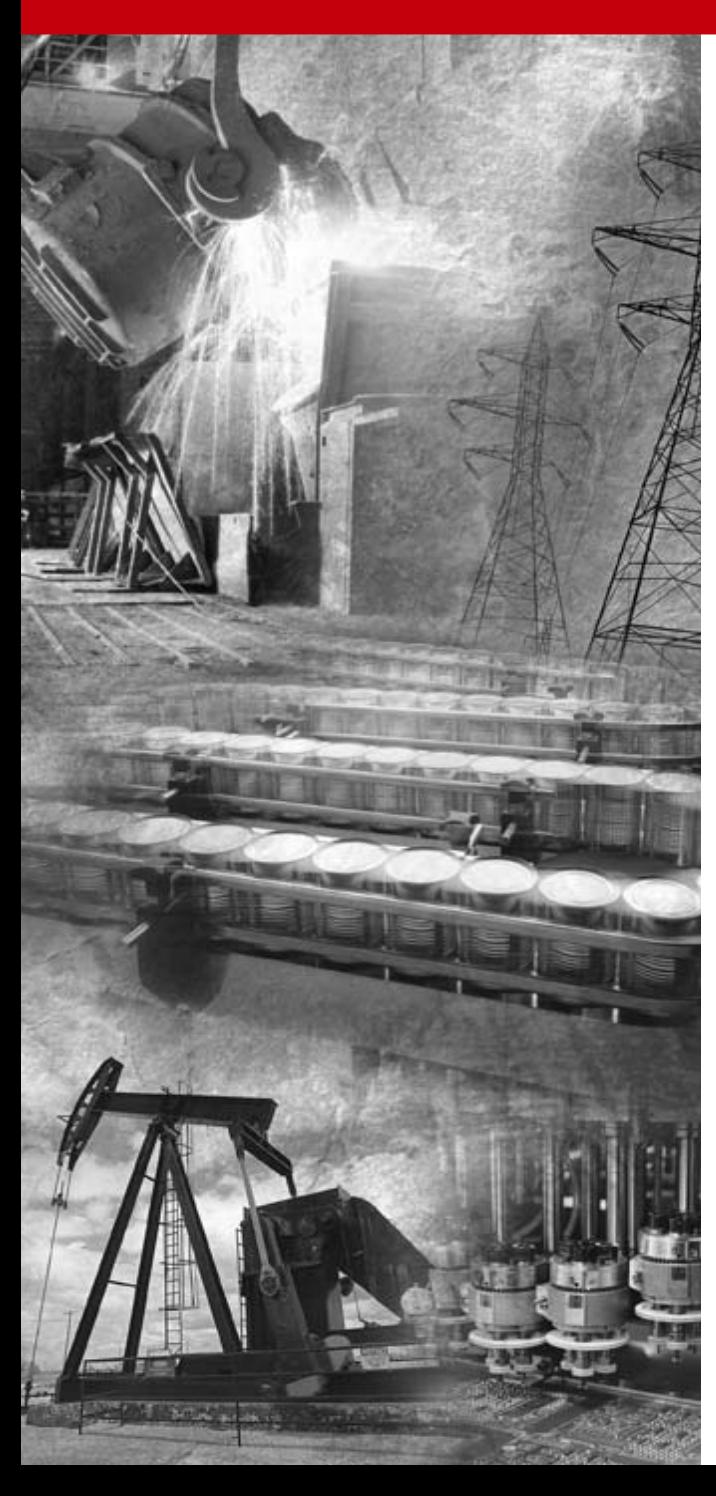

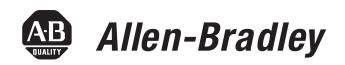

# **PCMK Communication Card**

**Catalog Number 1784-PCMK**

**User Manual**

# **Important User Information**

[Solid state equipment has operational characteristics differing from those of electromechanical equipment.](http://www.literature.rockwellautomation.com)  Safety Guidelines for the Application, Installation and Maintenance of Solid State Controls (publication SGI-1.1 available from your local Rockwell Automation sales office or online at http://literature.rockwellautomation.com) describes some important differences between solid state equipment and hard-wired electromechanical devices. Because of this difference, and also because of the wide variety of uses for solid state equipment, all persons responsible for applying this equipment must satisfy themselves that each intended application of this equipment is acceptable.

In no event will Rockwell Automation, Inc. be responsible or liable for indirect or consequential damages resulting from the use or application of this equipment.

The examples and diagrams in this manual are included solely for illustrative purposes. Because of the many variables and requirements associated with any particular installation, Rockwell Automation, Inc. cannot assume responsibility or liability for actual use based on the examples and diagrams.

No patent liability is assumed by Rockwell Automation, Inc. with respect to use of information, circuits, equipment, or software described in this manual.

Reproduction of the contents of this manual, in whole or in part, without written permission of Rockwell Automation, Inc., is prohibited.

Throughout this manual, when necessary, we use notes to make you aware of safety considerations.

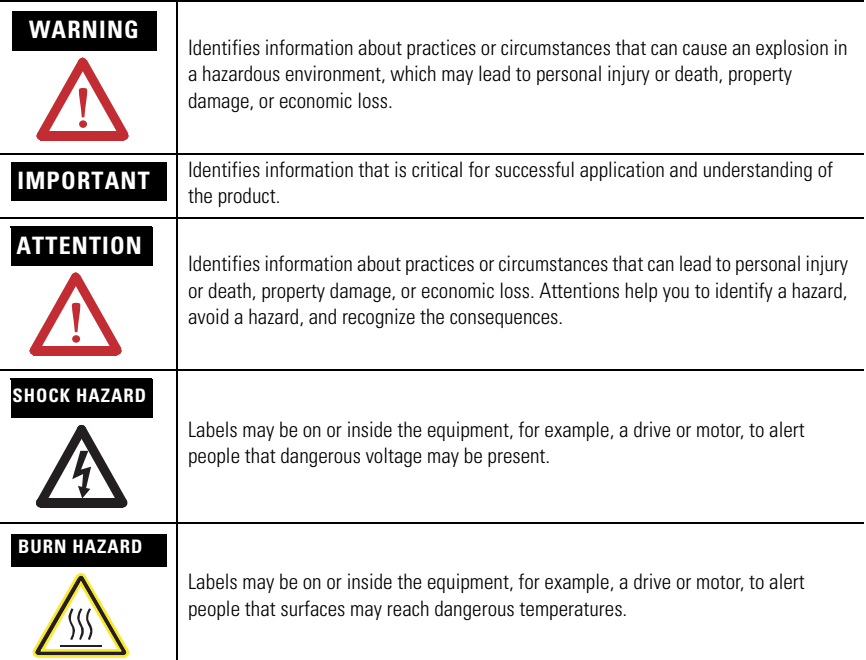

### **Environment and Enclosure**

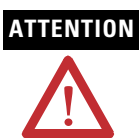

**ATTENTION** Environment and Enclosure

This equipment is intended for use in a Pollution Degree 2 industrial environment, in overvoltage Category II applications (as defined in IEC publication 60664-1), at altitudes up to 2000 meters (6562 ft.) without derating.

This equipment is considered Group 1, Class A industrial equipment according to IEC/CISPR Publication 11. Without appropriate precautions, there may be potential difficulties ensuring electromagnetic compatibility in other environments due to conducted as well as radiated disturbance.

This equipment is supplied as open-type equipment. It must be mounted within an enclosure that is suitably designed for those specific environmental conditions that will be present and appropriately designed to prevent personal injury resulting from accessibility to live parts. The enclosure must have suitable flame-retardant properties to prevent or minimize the spread of flame, complying with a flame spread rating of 5VA, V2, V1, V0 (or equivalent) if non-metallic.

Subsequent sections of this publication may contain additional information regarding specific enclosure type ratings that are required to comply with certain product safety certifications.

Besides this publication, see:

- Industrial Automation Wiring and Grounding Guidelines, for additional installation requirements, Allen-Bradley publication 1770-4.1.
- NEMA Standards publication 250 and IEC publication 60529, as applicable, for explanations of the degrees of protection provided by different types of enclosure.

# **Prevent Electrostatic Discharge**

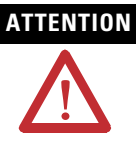

**ATTENTION** Prevent Electrostatic Discharge

This equipment is sensitive to electrostatic discharge, which can cause internal damage and affect normal operation. Follow these guidelines when you handle this equipment:

- Touch a grounded object to discharge potential static.
- Wear an approved grounding wriststrap.
- Do not touch connectors or pins on component boards.
- Do not touch circuit components inside the equipment.
- Use a static-safe workstation, if available.
- Store the equipment in appropriate static-safe packaging when not in use.

Allen-Bradley, ControlLogix, DH+, SLC, RSLogix, RSLogix 5, RSLogix 500, RSLogix 5000, PLC-2, PLC-3, PLC-5, SLC 500, SLC 5/03, INTERCHANGE, PanelBuilder, WINtelligent LINX, Rockwell Automation, RSNetWorx, and RSLinx are trademarks of Rockwell Automation, Inc.

Trademarks not belonging to Rockwell Automation are property of their respective companies.

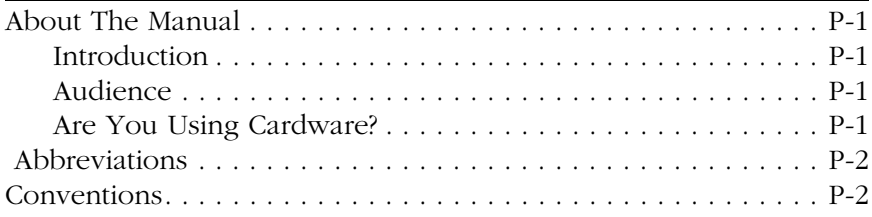

#### **[Summary of Changes](#page-10-0)**

#### **[Chapter 1](#page-12-0)**

### **[About the PCMK/B Card](#page-12-1)**

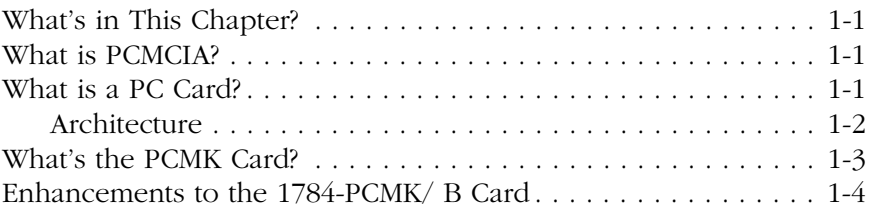

#### **[Chapter 2](#page-16-0)**

# **[Pre-installation Procedures](#page-16-1)**

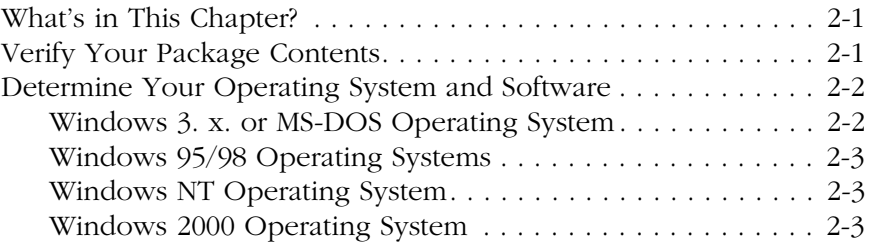

# **[Chapter 3](#page-20-0)**

# **[Install the RSIPCMK Driver for the Windows](#page-20-1) 95/98 Operating Systems**

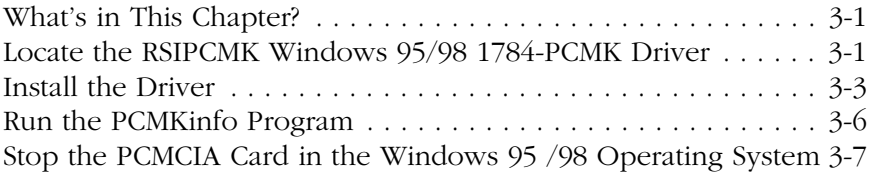

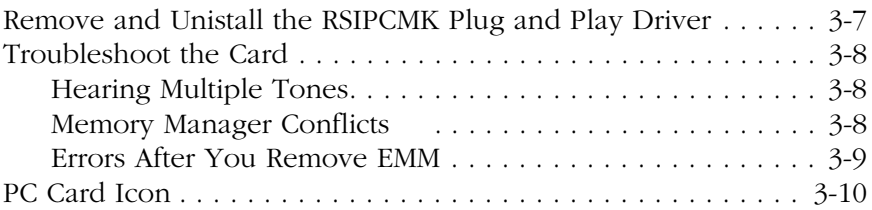

#### **[Chapter 4](#page-36-0)**

### **[Install the 1784-PCMK Driver for the Windows NT Operating](#page-36-1)  System**

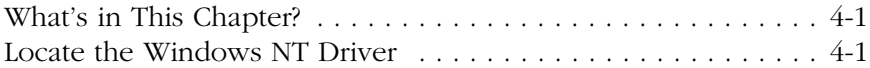

#### **[Chapter 5](#page-38-0)**

# **[Install the 1784-PCMK Driver for](#page-38-1)**

#### **Windows 2000/XP**

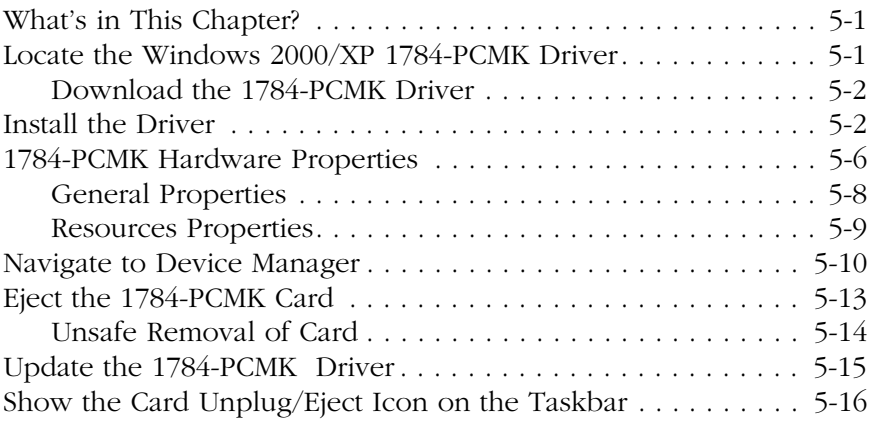

### **[Chapter 6](#page-54-0)**

### **[Insert and Remove the PCMK Card](#page-54-1)**

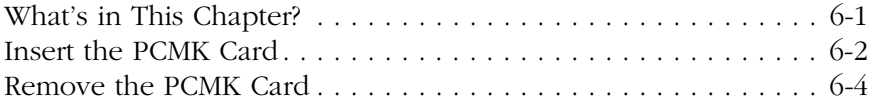

#### **[Chapter 7](#page-58-0) [Choose and Connect a PCMK Cable](#page-58-1)**

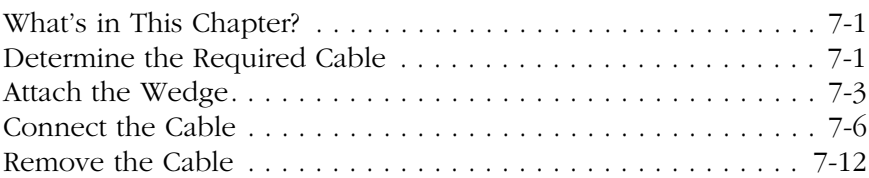

#### **[Glossary](#page-72-0)**

#### **[Appendix](#page-76-0)**

# **[Specifications](#page-76-1)**

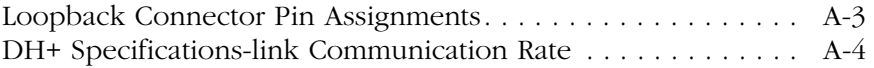

#### **Index**

### <span id="page-8-0"></span>**About The Manual**

#### <span id="page-8-1"></span>**Introduction**

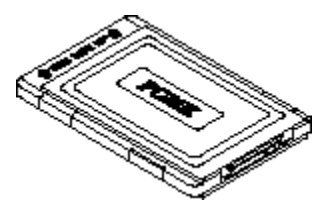

This manual describes how to install, configure, and troubleshoot the PCMK/B Communication card (cat. no. 1784-PCMK/B). Throughout the manual, we refer to this product as the PCMK card, or the PCMK/B card.

#### <span id="page-8-2"></span>**Audience**

The information in this manual is intended for users who are:

- familiar with the Windows 2000, Windows NT, Windows 98, and Windows 95 operating systems.
- experienced with one or more of these Allen-Bradley products: PLC-2, PLC-3, PLC-5, PLC-5/250, SLC 500, or ControlLogix family of programmable controllers, or any other products that communicate with the PCMK card.

#### <span id="page-8-3"></span>**Are You Using Cardware?**

Refer to the Using the 1784-PCMK card with Cardware Release Note, Publication 1784-RN039, for specific information about using the PCMK card with the Windows 3.1 operating system, MS-DOS, and Cardware. You can access Cardware information at [http://www.ab.com.](http://www.ab.com)

# <span id="page-9-0"></span>**Abbreviations**

Throughout this manual, we abbreviate some terms. Use this table to become familiar with our terminology.

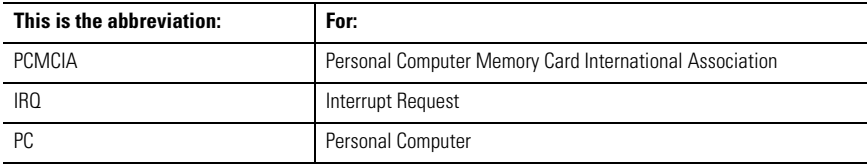

#### <span id="page-9-1"></span>**Conventions**

We use these conventions in this manual:

Screen displays and prompts are shown as: Click Next to continue with the installation

```
Text that you type is shown as:
a:\install c:
```
Other actions to be performed are shown as: Click the Memory tab.

<span id="page-10-0"></span>This release of the 1784-PCMK installation instructions contains new and updated information about obtaining the PCMK drivers. We use revision bars to call your attention to new or revised information. You will see change bars, as shown to the left of this paragraph, throughout this manual to help you quickly identify revisions.

# **Notes:**

# <span id="page-12-1"></span><span id="page-12-0"></span>**About the PCMK/B Card**

# <span id="page-12-2"></span>**What's in This Chapter?**

Read this chapter to familiarize yourself with PCMCIA technology and the PCMK card.

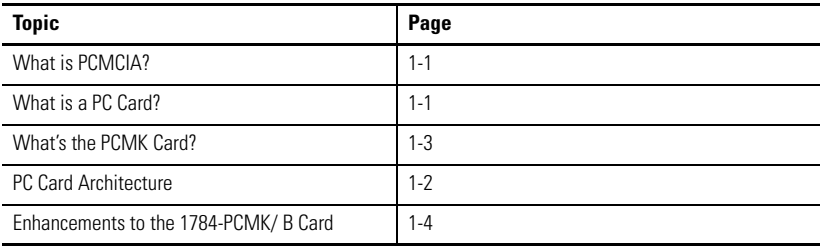

# <span id="page-12-3"></span>**What is PCMCIA?**

The Personal Computer Memory Card International Association (PCMCIA) is an organization that defines standards for connecting peripherals to laptop or notebook computers. The standard ISA, EISA, PCI, and VLB buses are too large for laptop computers; the PCMCIA PC Card is an accepted notebook standard.

Rockwell Automation is a registered member of PCMCIA and developed the PCMK Communication Card (cat. no. 1784-PCMK/B) under the PC card 95 standard – February 1995.

# <span id="page-12-4"></span>**What is a PC Card?**

Since personal computers have become smaller, a need for smaller storage media developed. The PC card is a small form-factor adapter that adds memory, storage, and I/O capabilities to these smaller computers.

All PC cards measure the same length and width, 54.0 mm x 85.6 mm (2.13 in. x 3.37 in.), but differ in thickness at the center. The thickness at the connector end and along the rails is the same for all types of PC cards.

#### <span id="page-13-0"></span>**Architecture**

Currently, there are three types of PC cards. The 1784-PCMK card is a Type II card.

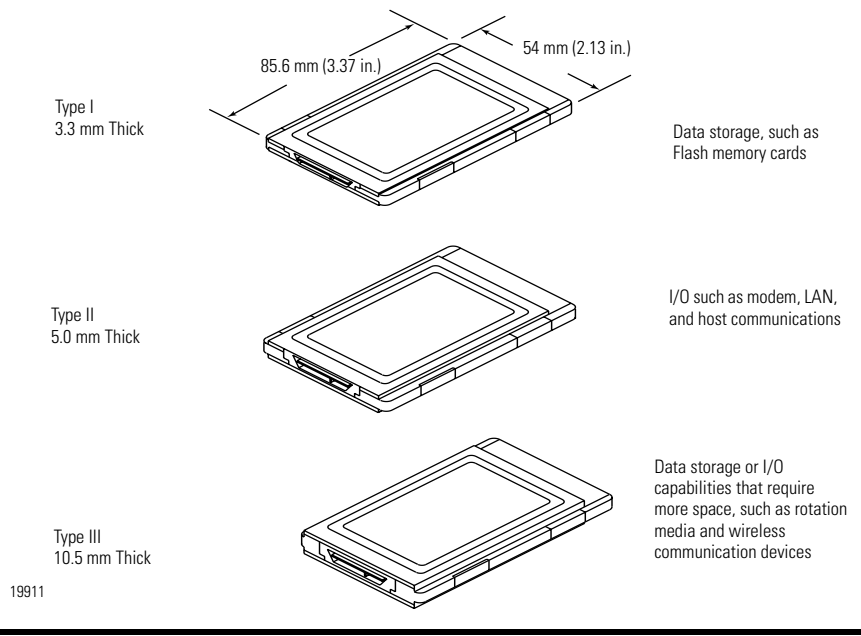

**IMPORTANT** If the PCMCIA slot in your computer is thick enough to accommodate a Type III card, then it can also accommodate a Type I or II card.

All three types of PC cards use the same 68-pin connector. The pins are in two parallel rows of 34 pins. When inserted into the PCMCIA slot on your computer, the connector mates with a single molded socket.

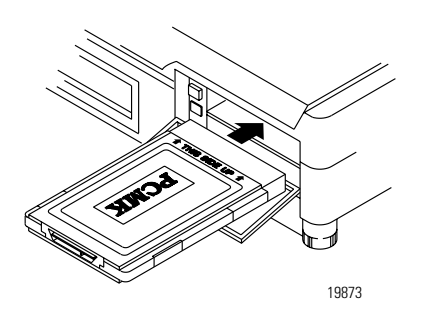

### <span id="page-14-0"></span>**What's the PCMK Card?**

The PCMK/B card is a PCMCIA Type II form-factor card that allows a notebook computer to interface with other devices on both DH+, DH485, and remote I/O communication networks.

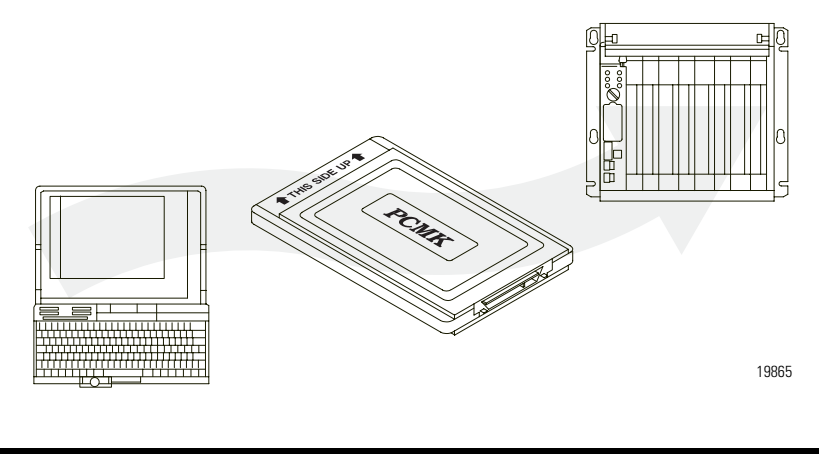

**IMPORTANT** Your computer must be PCMCIA 2.1 compliant to support the PCMK/ B card. Refer to the documentation supplied with your computer to determine whether or not it is compliant.

#### <span id="page-15-0"></span>**Enhancements to the 1784-PCMK/ B Card**

The 1784-PCMK/B card contains new enhancements that were not contained in the 1784-PCMK/A card. The PCMK/B card:

- is a 16-bit card.
- connects with a new series of cables using locking connectors.
- will work with newer notebook computers that use PCI bus technology.
- has new updated drivers.
- can be used in conjunction with the PCMK/A card.

Dual PCMK cards are not supported on all operating systems. Refer to specific operating system chapters for details.

- contains DH+ support at 230 Kbps.
- contains remote I/O scanner capabilities.

**IMPORTANT** The PCMK/B card will not connect with the Series A cables. Please verify that you are using the correct Series B cables when connecting to the PCMK/ B card.

# <span id="page-16-1"></span><span id="page-16-0"></span>**Pre-installation Procedures**

### <span id="page-16-2"></span>**What's in This Chapter?**

Read this chapter to prepare to install your PCMK card.

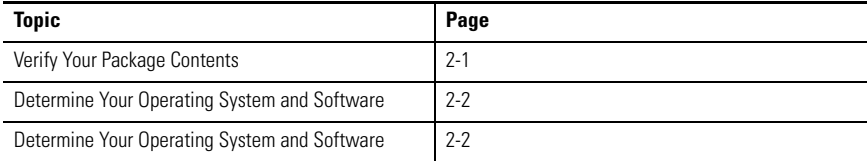

# <span id="page-16-3"></span>**Verify Your Package Contents**

Be certain that you have receive the appropriate items, based on the catalog number used when ordering, and the list below before you discard any packing material. If an item is missing or incorrect, contact your local distributor or Rockwell Automation representative.

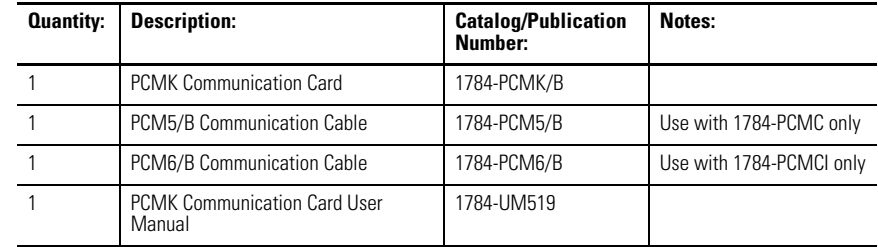

#### <span id="page-17-0"></span>**Determine Your Operating System and Software**

Before you can begin to install your PCMK card, determine the operating system and software packages with which you will be communicating.

#### <span id="page-17-1"></span>**Windows 3. x. or MS-DOS Operating System**

Refer to the Install the PCMK driver for DOS/Windows 3.x release note, publication 1784-RN039, for specific information about using the PCMK card with the Windows 3.x or MS-DOS operating systems.

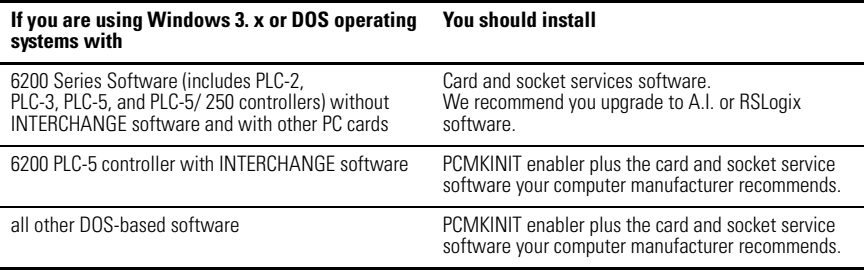

Card and socket services software will not work on systems with Cardbus hardware. To find out if you have Cardbus controllers, contact your computer manufacturer. If you do not have Cardbus controllers, you need to get MS-DOS card and socket services software from your computer manufacturer.

#### <span id="page-18-0"></span>**Windows 95/98 Operating Systems**

Install the RSIPCMK driver if you are using:

- Software compatible with the Windows 98 operating system, such as:
	- **–** A.I.- Series, RSLogix 5 software
	- **–** RSLogix 500 software
	- **–** RSLogix 5000 software
	- **–** PanelBuilder software
	- **–** INTERCHANGE software, version 6.0.5 or later
	- **–** WINtelligent LINX software, version 5.20 or later
	- **–** RSLinx software
	- **–** 6200 PLC- 5 or 5/ 250 controllers with INTERCHANGE or RSLinx software
- Windows 98 operating system

Only software products that communicate through RSLinx are supported on the Windows 98 operating system.

Refer to Chapter 3 for specific instructions on the Windows 95/98 operating system.

#### <span id="page-18-1"></span>**Windows NT Operating System**

The Windows NT driver for the PCMK card is built into RSLinx software, version 1.7 or later. Rockwell Automation has published detailed instructions for configuring this driver. Refer to Chapter 4 for specific instructions.

#### <span id="page-18-2"></span>**Windows 2000 Operating System**

If you are using the Windows 2000 operating system, the driver ships with RSLinx software version 2.2 or later. Refer to Chapter 5 for specific instructions.

# **Notes:**

# <span id="page-20-1"></span><span id="page-20-0"></span>**Install the RSIPCMK Driver for the Windows 95/98 Operating Systems**

# <span id="page-20-2"></span>**What's in This Chapter?**

Refer to this chapter to perform the following:

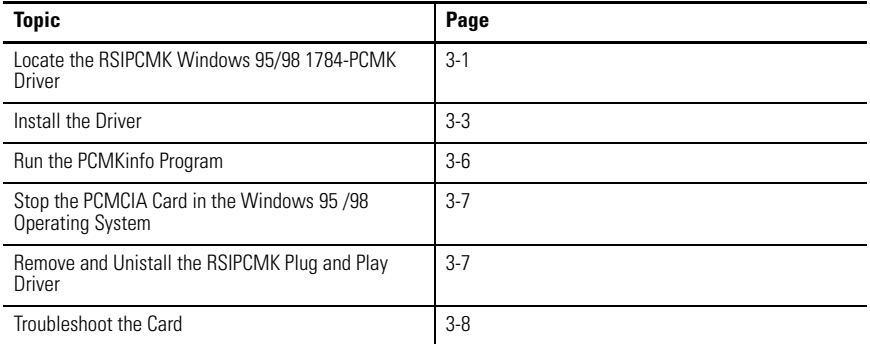

The instructions in this chapter assume that you are using the Windows 95/98 operating systems.

The screens (dialogs) shown in this chapter are taken from the Windows 95/ B operating system. If you are using another version of the Windows 95 or Windows 98 operating systems, your dialogs may be different.

# <span id="page-20-3"></span>**Locate the RSIPCMK Windows 95/98 1784-PCMK Driver**

There are two ways to obtain the 1784-PCMK driver. The driver is located:

- on the RSLinx software version 2.20.107 or later product CD, located in the PnPDrivers folder.
- or visit [http://support.rockwellautomation.com,](http://support.rockwellautomation.com) then select Technical Support.

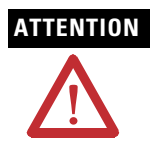

**ATTENTION** If you already have a Series A PCMK card and it is properly configured with a driver version earlier than version 2.0, you must remove the earlier RSIPCMK driver from your computer before you install a later version. The new RSIPCMK driver supports both cards. Refer to [Troubleshoot the Card](#page-27-0) on page [3-8.](#page-27-0)

You must have version 2.0 or later of the RSIPCMK driver for the PCMK/B card.

The RSIPCMK driver is available for all programs compatible with the Windows 95 operating system except:

- 6200 PLC-5 and PLC-5/250 software without INTERCHANGE software
- RSLinx software

#### **IMPORTANT** The services provided by the RSIPCMK driver are available only while the Windows 95/98 operating systems are running. If you restart the computer in MS-DOS mode, the PCMCIA support is not loaded.

If you are using the Windows 98 operating system, install the RSIPCMK driver. Only software products that communicate through RSLinx software are supported on the Windows 98 operating system.

This driver works with the Windows 95/98 Plug and Play functionality, which allows the system to immediately recognize the PCMK card upon insertion. It automatically determines and assigns available resources to the PCMK card for you. These resources are the dual-port memory and interrupt level of the PCMK card.

The resources can be different every time you start the system. The system keeps track of all the resources for you.

### <span id="page-22-0"></span>**Install the Driver**

Perform these steps after you insert the PCMK card into a PCMCIA slot in your computer. Refer to Chapter 6, Insert and Remove the PCMK Card, for further information. After you insert the PCMK card, the system will detect the hardware and begin to build the driver information needed to run the hardware.

**1.** Obtain the driver from the RSLinx software CD or the Rockwell Automation Website at http://support.rockwellautomation.com.

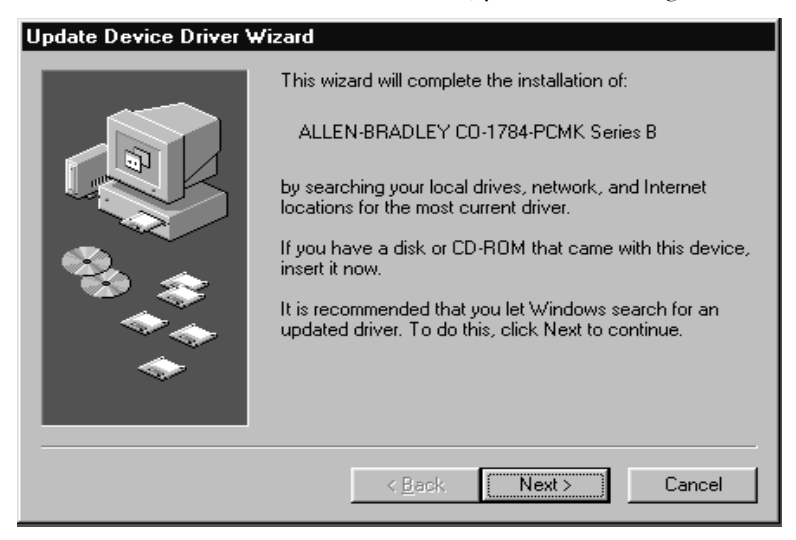

Because the driver has not been loaded, you see this dialog:

**2.** Click Next. The system displays:

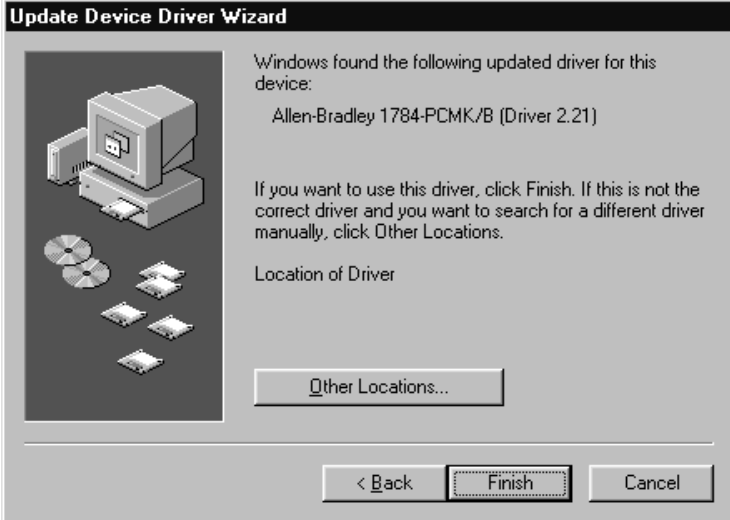

- **3.** Click Finish.
- **4.** Click OK.

The following message might display.

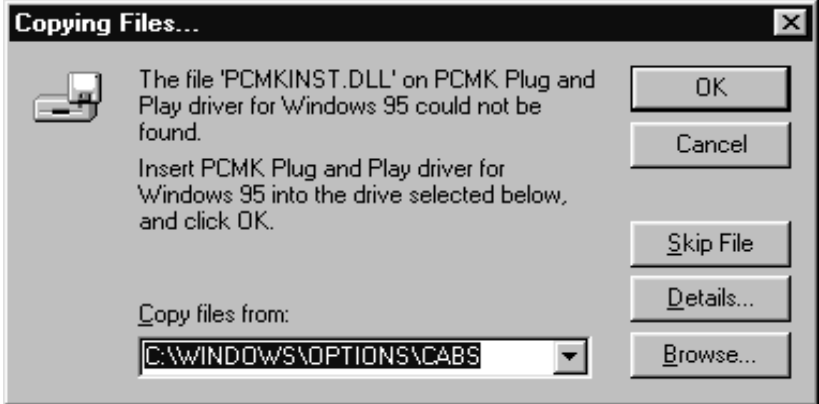

- **5.** In the Copy files from box, specify the location from which you are copying the files.
- **6.** Click OK.

The operating system loads the appropriate driver and continues with its startup procedures. A dialog may appear that states the file to be copied is older than the one already on your computer. If this is the case, click Yes to keep the newer file.

#### <span id="page-25-0"></span>**Run the PCMKinfo Program**

PCMKinfo is a utility program that allows you to verify the installation of the RSIPCMK driver and the PCMK card. We recommend you run this utility after installing the PCMK card and the driver, so you can make sure the components are working smoothly.

To run the PCMKinfo program, follow the steps below.

- **1.** Access the Control Panel by selecting Start ⇒Settings ⇒Control Panel.
- **2.** Double-click the PCMKinfo program icon.

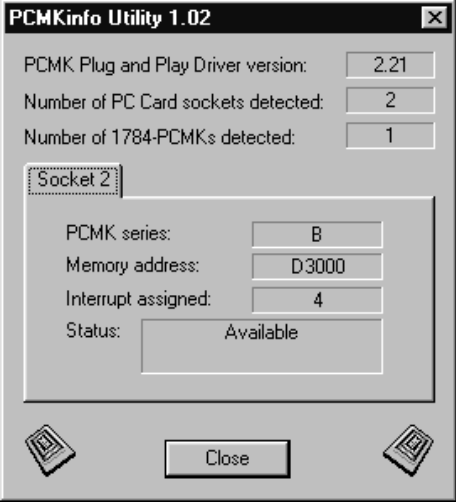

If you are using a 16-bit communication package such as WinLinx or INTERCHANGE software, the socket number you use when configuring the software is one less than the number specified by PCMKINFO. This is because Microsoft changed the numbering convention when going from Windows 3.x to Windows 95 operating systems.

**IMPORTANT** If you have two PCMK cards, there is a Socket tab for each card. Also, the memory address displayed by the PCMKinfo utility is the linear address. This address might differ from the address viewed in other software packages.

#### <span id="page-26-0"></span>**Stop the PCMCIA Card in the Windows 95 /98 Operating System**

Before you remove the PCMK card from its socket, you should stop the communication to the PC card. To stop the card:

- **1.** Right-click the PC Card icon in the taskbar.
- **2.** Select Adjust PC Card Properties.
- **3.** Select the PCMK card you want to stop from the list of PC cards.
- **4.** Click Stop.
- **5.** When you see the dialog that states you may safely remove this device, click OK.

#### <span id="page-26-1"></span>**Remove and Unistall the RSIPCMK Plug and Play Driver**

Run the PCMKUPDT program before you attempt to install an updated RSIPCMK driver. This utility will remove the old driver from the system. Do this instead of removing the card from the Add/Remove control panel. The utility performs a more effective removal. The PCMKUPDT program is located with the RSIPCMK driver. Run the program from the Windows 95/98 operating system.

- **1.** Select Start ⇒Run.
- **2.** Navigate to the location where the pcmkupdt file is stored.
- **3.** Click OK.

After the PCMKUPDT program is run, reinsert the PCMK card. The system performs as if the card is new to the system.

#### <span id="page-27-0"></span>**Troubleshoot the Card**

Occasionally, your system may need to be altered to allow the PCMK card to work properly. Documented below are some tips and suggestions for helping you set up the RSIPCMK driver and the PCMK card successfully.

#### <span id="page-27-1"></span>**Hearing Multiple Tones**

If you insert multiple PC cards, you may hear more than one tonal notification per card. The Windows 95/98 operating system detects devices during the power up process, and adjusts the device resources accordingly. This results in sounding multiple tones. When the system changes settings, for example removing a card, the tones will sound again for each change.

#### <span id="page-27-2"></span>**Memory Manager Conflicts**

If you load the EMM386.EXE file, through the CONFIG.SYS file, you may interfere with the RSIPCMK driver's ability to map the PCMK card into memory. If you are unsure if you are loading the EMM386.EXE file, perform the following steps.

- **1.** Access the Run dialog by choosing Start ⇒Run.
- **2.** Type **sysedit** in the Open field.
- **3.** Click OK.

This starts an editor that lets you view and modify your CONFIG.SYS file.

- **4.** Access the CONFIG.SYS file.
- **5.** Scroll through the file to see if the EMM386.EXE file is contained in any of the lines. You can use the Find option within the Search menu to locate every instance of EMM386.

**6.** Determine whether or not you need this Emm386 file based on the table below.

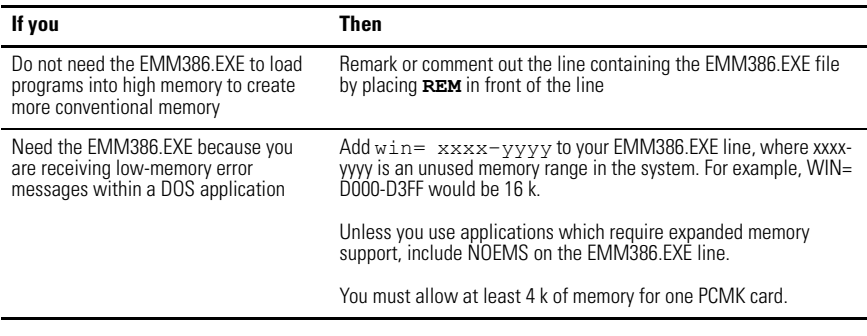

**IMPORTANT** You must reboot for the CONFIG. SYS changes to take effect. If you added a WIN statement and are still experiencing problems, increase the size of the WIN= range.

> If you are using the Novell 32-bit network client that is supplied by the Windows 95 operating system, you should have 40 k of memory on the win line in the CONFIG.SYS file. For example, win= d000-d8ff.

#### <span id="page-28-0"></span>**Errors After You Remove EMM**

If you receive errors after you remove the EMM386 line, such as "EMS hardware problem," check the properties for the DOS window you are running the programming software in by following the steps below.

- **1.** Right-click the DOS window icon.
- **2.** Select Properties.
- **3.** Click the Memory tab.

The memory settings display.

**4.** Set the Expanded (EMS) Memory item to None.

# <span id="page-29-0"></span>**PC Card Icon**

If you find that there is no PC Card icon in the Control Panel, this is an indication that the PCMCIA socket hardware was not installed properly. This situation prevents the Windows 95 operating system from locating the PC Card.

To solve this problem contact the manufacturer of the computer.

#### *Enable the PC Card Icon in Taskbar*

The PC card icon in the Taskbar lets you know the status of your PC card, and lets the system stop processing before you remove or change PC cards. This icon can be set up to display within the Taskbar on your desktop. The icon will display only when there are one or more PC cards installed in the computer. Use the following procedures to set up the PC card icon within the Taskbar.

- **1.** Access the Control Panel by selecting Start ⇒Settings ⇒Control Panel.
- **2.** Double-click the PC Card (PCMCIA) icon.
- **3.** When the PC Card Properties dialog box appears, click Show control on taskbar.

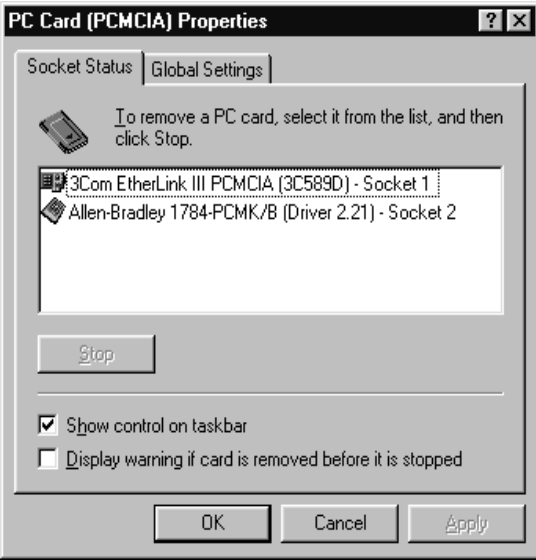

**4.** Click OK.

The PC card icon appears in the Taskbar.

*The Driver Still Does Not Work*

Use the following procedures to resolve any other driver issues.

**IMPORTANT** This procedure works only in the Windows 95 operating system and in upgrades to the Windows 98 operating system. This procedure will not work with original OEM computers configured with the Windows 98 operating system.

- **1.** Right-click the My Computer icon.
- **2.** Select Properties.

The System Properties dialog box appears.

**3.** Click the Device Manager tab.

All of the devices within the system are displayed.

**4.** Scroll through the devices and find the Allen-Bradley PCMK Family line.

If this line has a plus sign, click the plus sign to expand the item. The Allen-Bradley 1784-PCMK device should be listed.

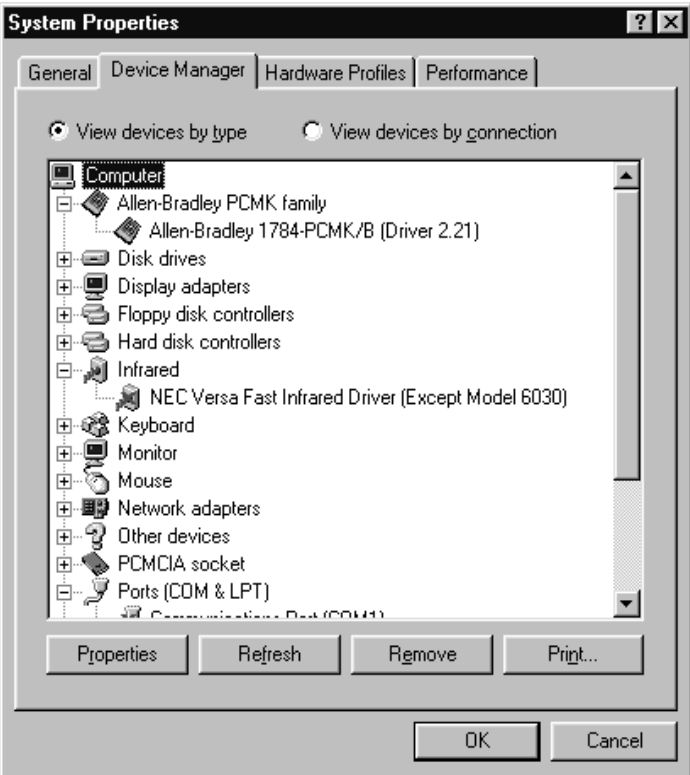

- **5.** Select Allen-Bradley 1784-PCMK.
- **6.** Click Properties.

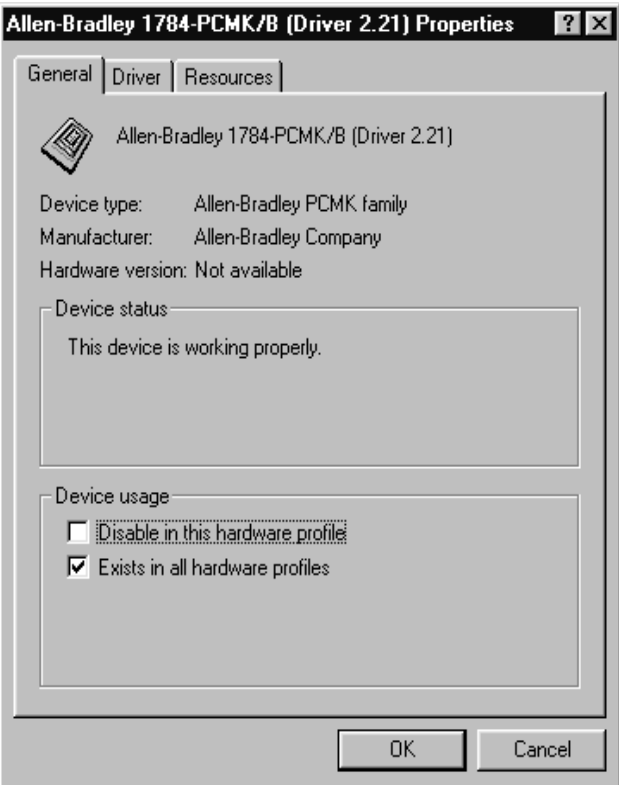

.

**7.** If Code 10 (conflicting memory resources) is reported in the dialog, continue with the following steps.

<span id="page-33-0"></span>**8.** Click the Resources tab in the Properties dialog.

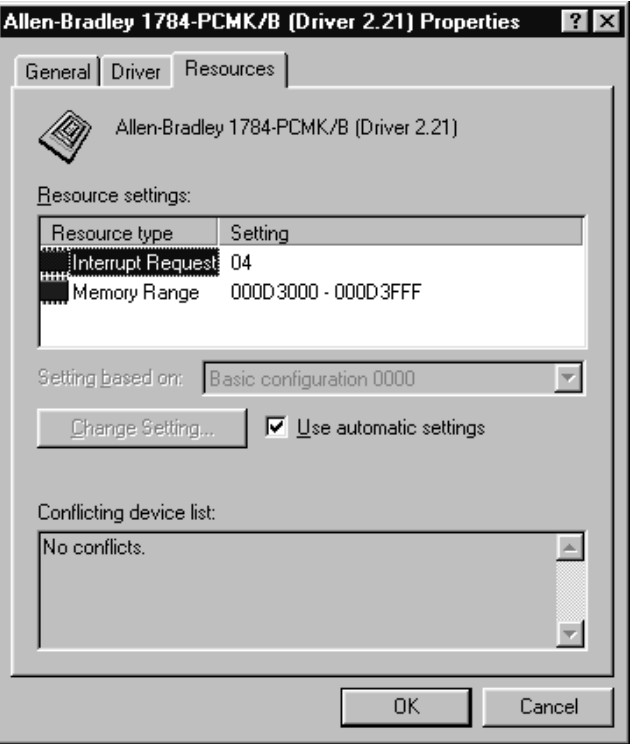

**IMPORTANT** Depending on how the Windows 98 operating system was installed, you may or may not have access to Change Settings.

- **9.** Verify that there are no resources conflicts listed in the Conflicting Device list.
- **10.** Verify that an interrupt has been assigned to the PCMK card.

An interrupt must be assigned. You may have to disable another device, such as an unused communications or parallel port, to make an interrupt available for the PCMK card.

- If there are conflicts, you may need to alter the settings of devices involved in the conflict to get the PCMK card to function properly. Try deselecting the Use automatic settings box and then changing the interrupt or memory resources. This procedure works only in the Windows 95 operating system.
- If there are no conflicts, continue with the following steps.
- **11.** Return to the Device Manager and scroll through the list to find PCMCIA socket.
- **12.** Double-click PCMCIA socket to expand it.
- **13.** Click the PCMCIA controller used by your system.

**14.** Click Properties. Verify that the socket controller is enabled in the hardware profile you are using.

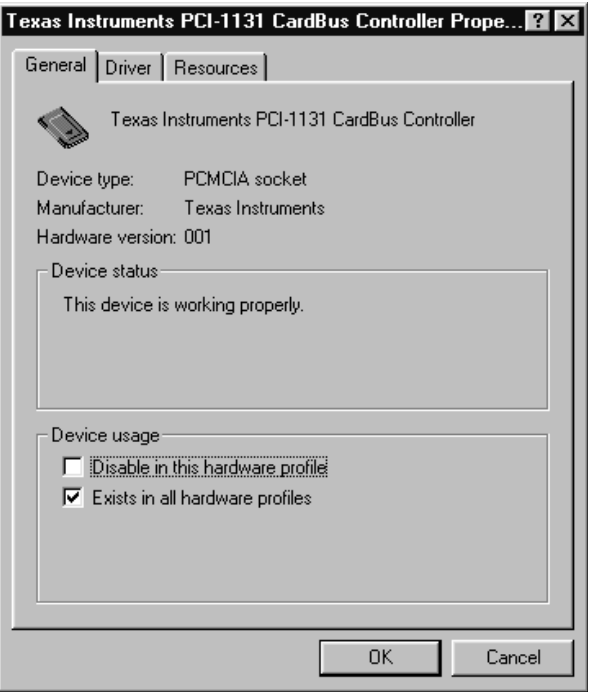

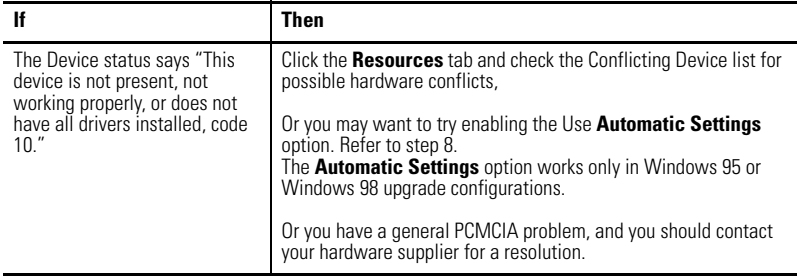
# **Install the 1784-PCMK Driver for the Windows NT Operating System**

## **What's in This Chapter?**

Refer to this chapter to perform the following:

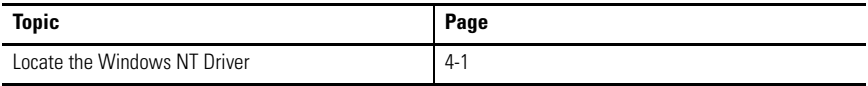

## <span id="page-36-0"></span>**Locate the Windows NT Driver**

The Windows NT driver for the PCMK card is built into RSLinx software, version 1.7 or later. Rockwell Automation has published detailed instructions for configuring this driver. You can find these instructions by visiting [http://support.rockwellautomation.com](http://Support.rockwellautomation.com), then selecting Technical Support.

**IMPORTANT** Be aware there are several different third party plug and play emulators, such as SystemSoft's CardWizard and Softex/ Phoenix's CardExec, that may be installed on some computers running the Windows NT operating system. Knowledgebase document 10088 refers to solutions when you configure computers with third-party, plug and play emulators. Knowledgebase document 10410 also describes procedures for using SystemSoft's CardWizard software. Access the Knowledgebase at [http://support.rockwellautomation.com.](http://support.rockwellautomation.com) Click Technical Support, then Knowledgebase.

**IMPORTANT** You can have only one 1784-PCMK card configured in the Windows NT operating system. The Windows NT operating system does not differentiate between the card slots. If you insert more than one PCMK card into your PC, only one will be available for use.

Refer to Chapter 6 for instructions on how to install and remove the card. In the Windows NT operating system, you can damage the card if you do not shut down your system before you install and remove the card.

# **Install the 1784-PCMK Driver for Windows 2000/XP**

## **What's in This Chapter?**

Refer to this chapter to perform the following:

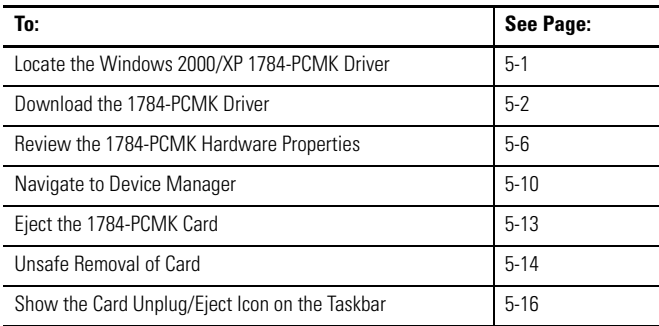

In order to follow the instructions in this chapter, you must:

- have the Windows 2000 or XP operating system loaded.
- have the Windows 2000/XP driver for the PCMK card.

**IMPORTANT** You can have two 1784-PCMK cards configured in the Windows 2000 operating system. If you insert more than one PCMK card into your PC, only one will be available for use.

### <span id="page-38-0"></span>**Locate the Windows 2000/XP 1784-PCMK Driver**

There are two ways to obtain the 1784-PCMK driver. The driver is located:

- on the RSLinx software version 2.20.107 or later product CD, located in the PnPDrivers folder
- or visit [http://support.rockwellautomation.com,](http://support.rockwellautomation.com) then select PC Cards Utilities and Downloads.

#### <span id="page-39-0"></span>**Download the 1784-PCMK Driver**

Follow these instructions to download the 1784-PCMK driver from the Rockwell Automation Website.

- **1.** Visit our Website at <http://support.rockwellautomation.com>.
- **2.** In the left pane, select PC Cards Utilities and Downloads.
- **3.** Download the 1784-PCMK driver for the Windows 2000 or XP operating systems, 1784-PCMK\_Win2k\_XP.zip.

### **Install the Driver**

If you insert multiple PC Cards, you may hear more than one tonal notification per card. the Windows 2000 operating system detects devices during the power up process, and adjusts the device resources accordingly. This results in sounding multiple tones. When the system changes settings, for example removing a card, the tones will sound again for each change.

- **1.** Insert your 1784-PCMK card. Refer to Chapter 6 "Insert and Remove the PCMK Card."
- **2.** After you insert the PCMK card, the system detects the hardware and begins to build the driver information needed to run the hardware. Because the driver has not been loaded, You see a new hardware dialog box and the following message:

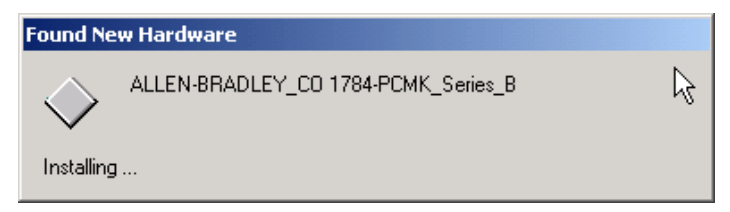

You see:

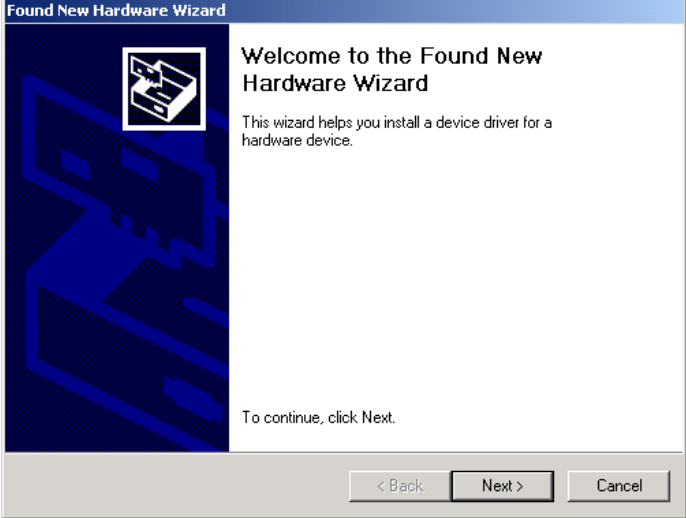

#### **3.** Click Next.

You see:

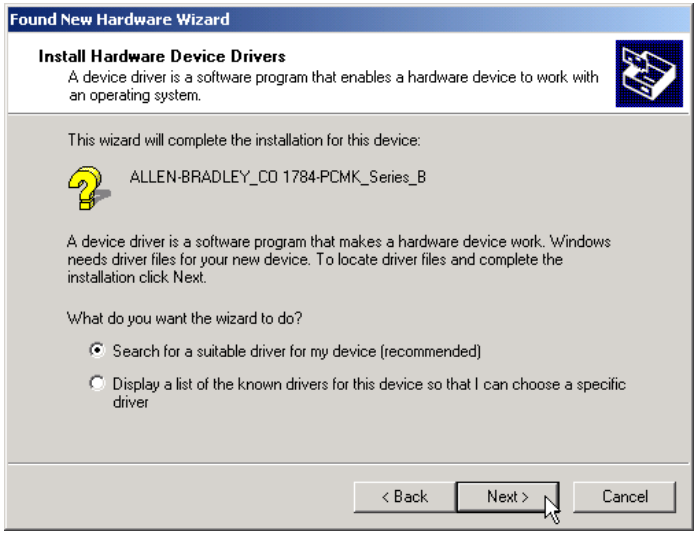

**4.** Select Search for a suitable driver and click Next.

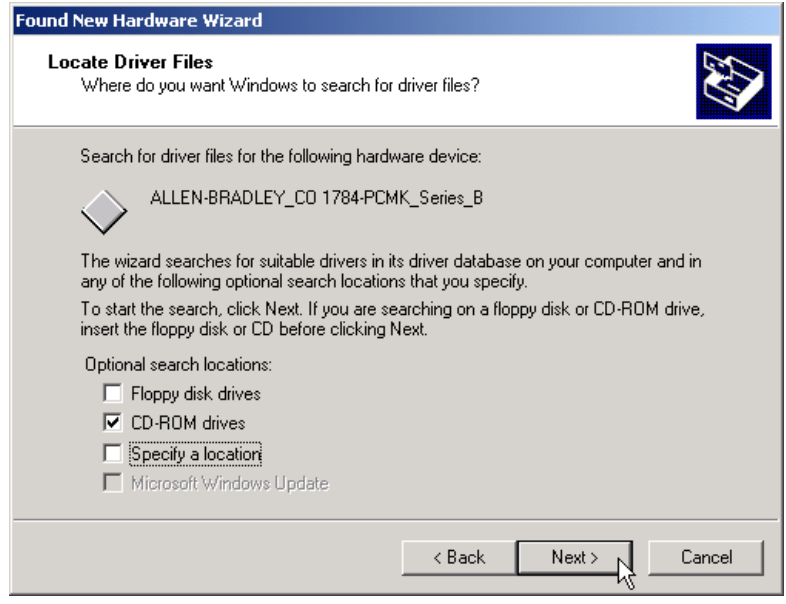

At this point you need to select where the file is located.

- **5.** Select one of the following:
	- **Floppy disk drives** if you are going to use a floppy disk that contains the driver
	- **CD-ROM drives** if you are going to get the file from the RSLinx CDROM Version 2.2 or later
	- **Specify a location** if you downloaded the driver file from the Rockwell Automation Website.

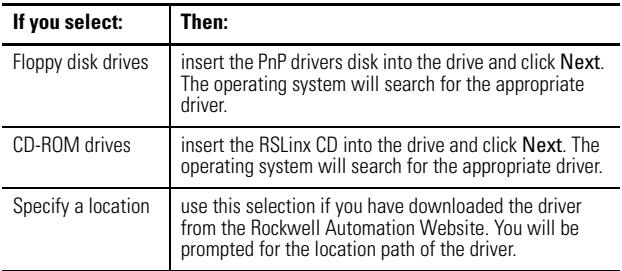

**6.** Click Next.

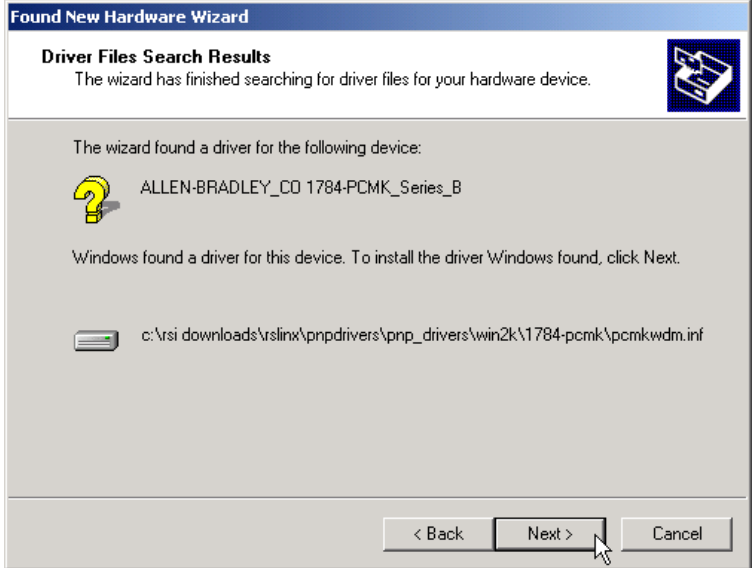

**7.** Once the driver installs, the following displays.

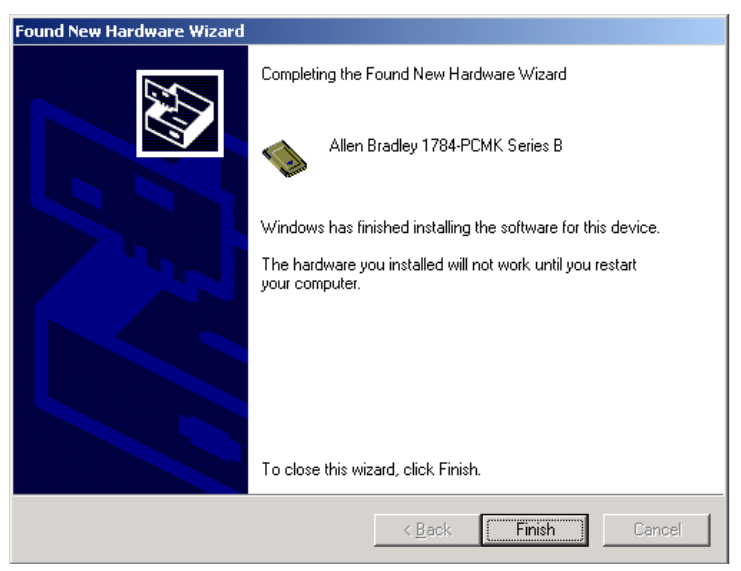

#### **8.** Click Finish.

You may be prompted to restart you computer for the driver to take effect.

### <span id="page-43-0"></span>**1784-PCMK Hardware Properties**

The Windows 2000 operating system provides properties dialog boxes for removable devices. The properties dialog boxes provide the following:

- general information such as device status, manufacturer and card location
- device driver information such as driver version and buttons for you to install and uninstall the driver
- resource information such as interrupt request settings and memory range settings

We recommend you verify that the card is running properly after you install the 1784-PCMK card and the driver.

To access Hardware Properties and verify that the 1784-PCMK card is OK, follow the steps on page [5-7.](#page-44-0)

<span id="page-44-0"></span>**1.** Double-click the Unplug/Eject hardware icon  $\frac{1}{2}$   $\frac{1}{2}$   $\frac{1}{2}$  in the

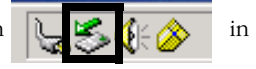

task bar.

**TIP** If you don't have the icon on your task bar, go to page [5-16](#page-53-0) to activate the icon.

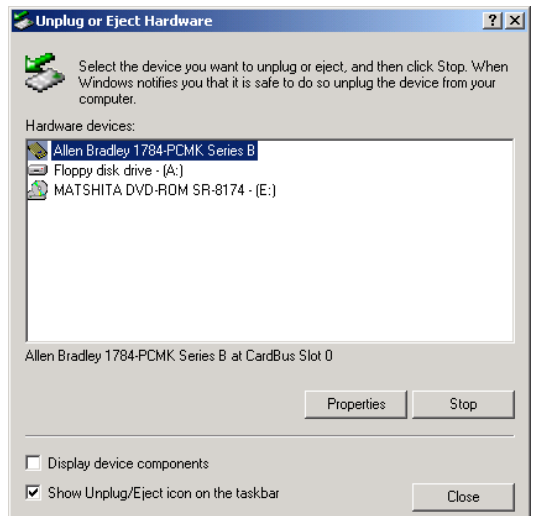

- **2.** Select the card.
- **3.** Click Properties.

#### **General Properties**

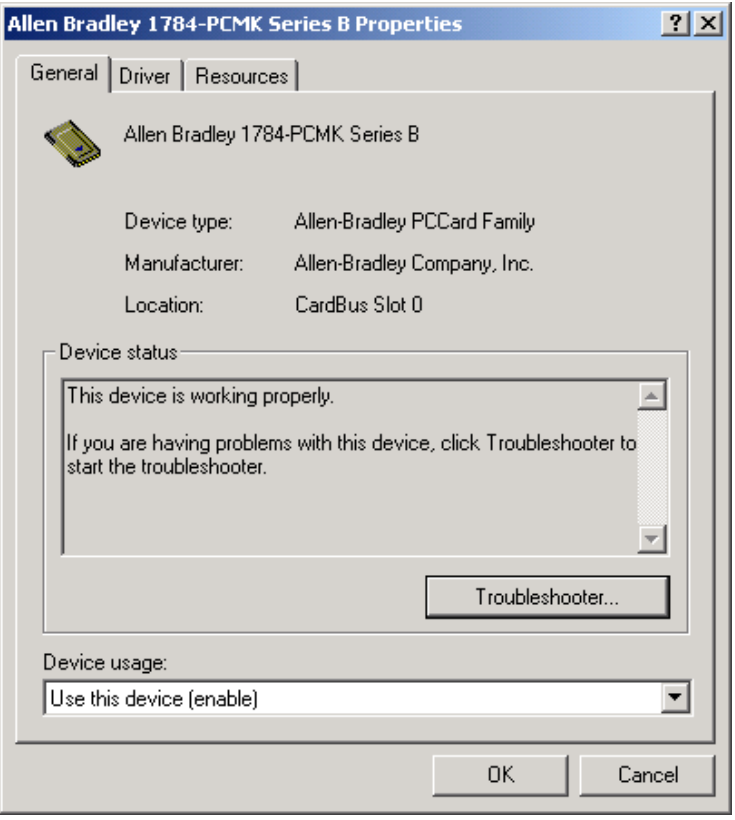

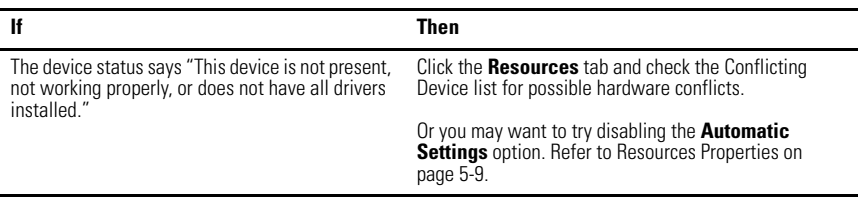

#### <span id="page-46-0"></span>**Resources Properties**

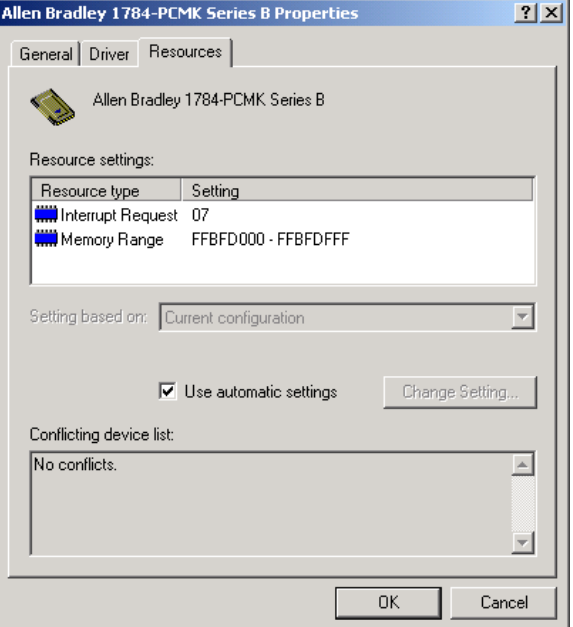

The majority of the time, we recommend that you use the automatic settings. The operating system assigns an interrupt and memory location for you. An interrupt must be assigned to the 1784-PCMK card. Verify that there is an interrupt assigned and no resource conflicts display in the Conflicting Device list.

In the unlikely event that you have a resource conflict, you may need to assign a specific interrupt or memory range to free the resource for another device.

To manually assign an interrupt:

- **1.** Deselect the Use automatic settings box.
- **2.** Click Interrupt Request.
- **3.** Click Change Setting... and select a new interrupt location number (address).

Most systems have 15 interrupt locations available for you to assign. If you have more than 15 devices that need an interrupt location, you may need to disable another device, such as an unused serial or parallel port to make an interrupt available for the PCMK card.

In some cases, a device other than the 1784-PCMK card may be determined to use the interrupt that the PCMK card wants. If this happens, let the other device have the interrupt and assign the 1784-PCMK card another interrupt location.

#### <span id="page-47-0"></span>**Navigate to Device Manager**

Here is a second way to find your way to the hardware properties so you can verify that your card is working properly.

- **1.** Right-click My Computer.
- **2.** Select Manage.
- **3.** Click the  $+$  next to Allen-Bradley PCMCIA to display the available Allen-Bradley cards.*.*.

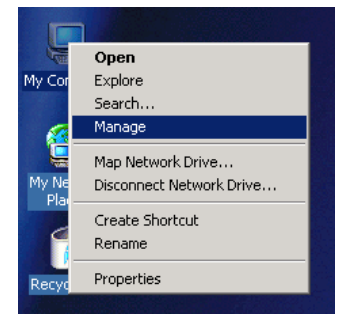

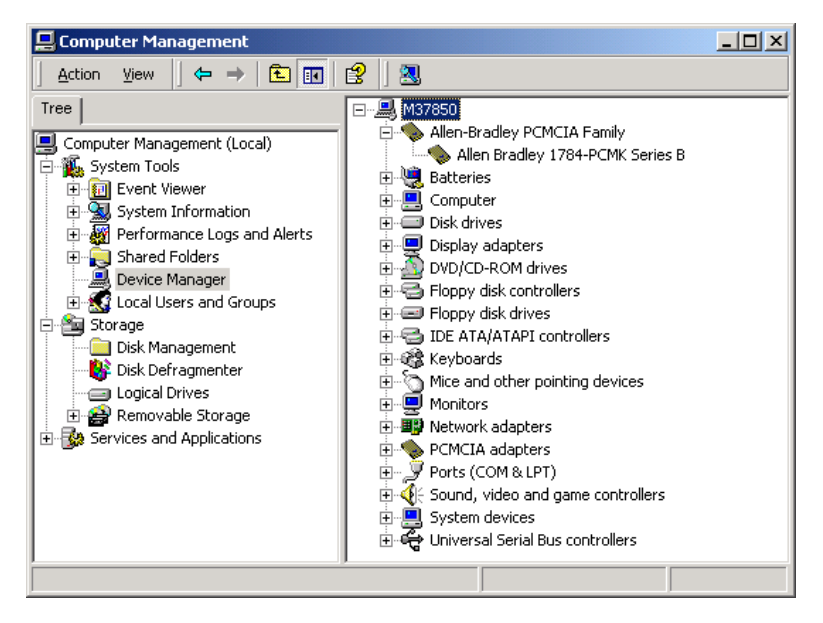

We recommend using only one card at a time. If you insert two PCMK cards, only one card will be available for use. The Device Manager window looks like this:

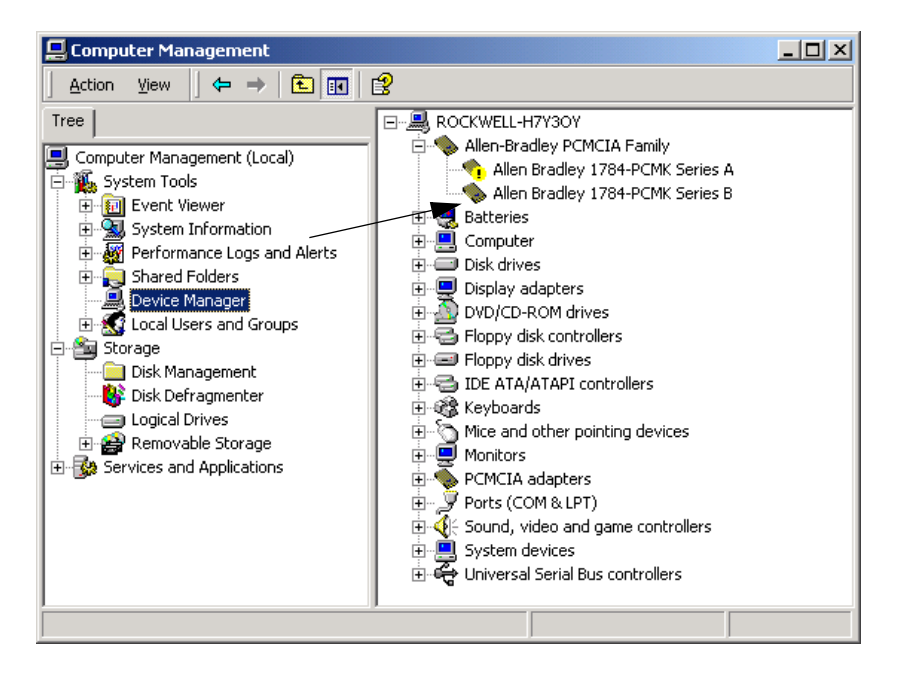

One of the cards has an.  $\Box$  **Allen Bradley 1784-PCMK Series A** and is unavailable for use. We do not recommend that you have more than one card in your system.

**1.** Double-click the 1784-PCMK card listing.

You will see:

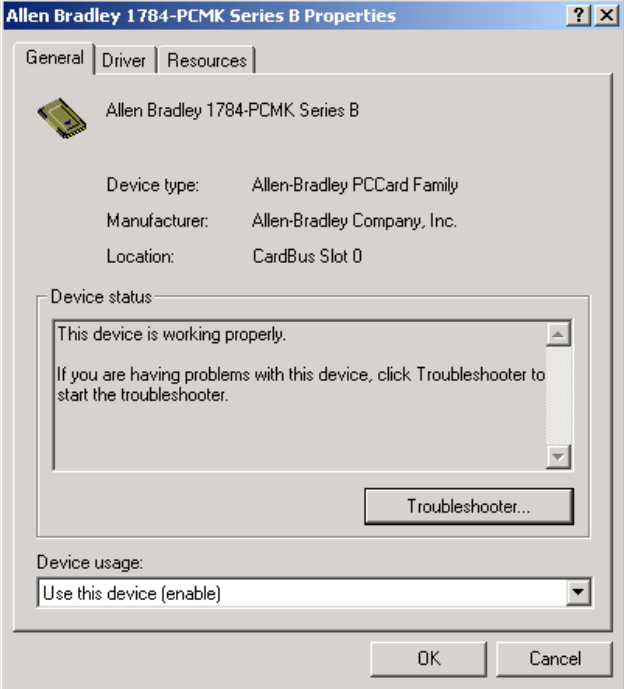

### <span id="page-50-0"></span>**Eject the 1784-PCMK Card**

Before you remove the PCMK card from its slot, you need to stop the communication to the card. To stop the card:

**1.** Double-click the card eject button on your task bar.

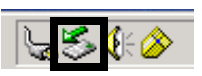

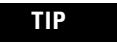

**TIP** If you don't have the icon on your task bar, go to page [5-16](#page-53-0) to activate the icon.

**2.** Click the PCMK card you want to stop from the list of cards.

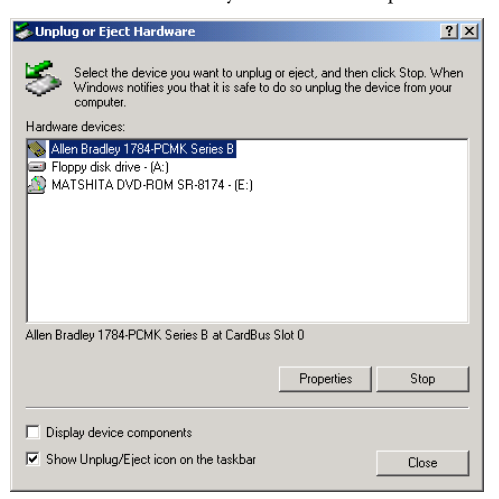

- **3.** Click Stop.
- **4.** When you see the dialog that states you may safely remove this device, click OK.
- **5.** Remove the card.

#### <span id="page-51-0"></span>**Unsafe Removal of Card**

If you do not stop the communication to your card before you remove a card from your computer, you see this dialog box:

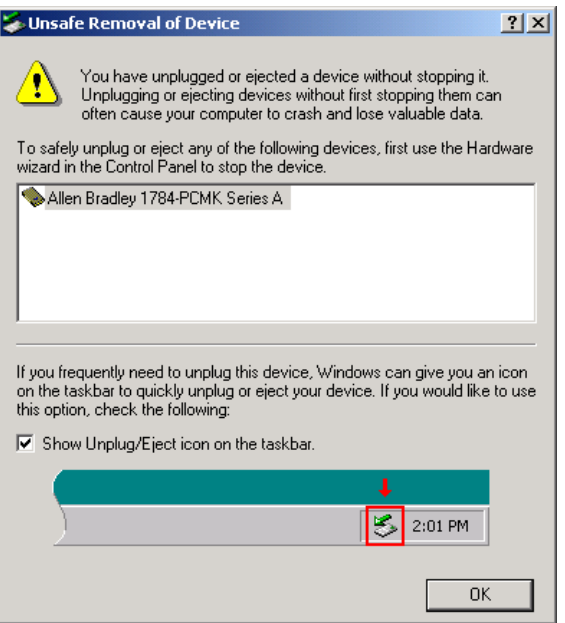

**IMPORTANT** Use the Unplug/Eject icon to be sure you do not damage your card.

### **Update the 1784-PCMK Driver**

Perform these steps after you insert the PCMK card into a PCMCIA slot in your computer. After you insert the PCMK card, the system will detect the hardware and begin to build the driver information needed to run the hardware. Because the driver has not been loaded, the operating system displays a new hardware dialog and the following message:

- **1.** Right-click My Computer.
- **2.** Select Properties.
- **3.** Select Hardware.
- **4.** Select Device Manager.
- **5.** Expand Allen-Bradley Communication Cards.
- **6.** Highlight PCMK.
- **7.** Right-click PCMK.
- **8.** Select Properties.
- **9.** Select Driver tab.
- **10.** Select Update Driver.
- **11.** Click Next.
- **12.** Select Search for suitable driver and click Next.
- **13.** Specify location and click Next.
- **14.** Type the path to the driver and click Next.
- **15.** Click Finish.
- **16.** Click Close.

You must reboot your computer for the driver to be active.

#### <span id="page-53-0"></span>**Show the Card Unplug/Eject Icon on the Taskbar**

If you frequently need to unplug the device, be sure to check the **Show Unplug/ Eject icon on the taskbar** box in the **Completing the Add/Remove Hardware** wizard page. You can check the box the first time you install the card. The next time you want to unplug or eject the device, you can use the icon on the taskbar instead of the Add/Remove Hardware wizard.

If the icon is not on your task bar, you can find the check box in the Add/Remove Hardware Wizard. You have to finish the process of removing the card from the slot in order for the check box to take effect. You are not given the opportunity to back out of the hardware wizard once you get to the location of the checkbox.

- **1.** Double-click **My Computer** on your desktop.
- **2.** Double-click Control Panel.
- **3.** Double-click Add/Remove Hardware.
- **4.** Click Next.
- **5.** Check Install/Unplug a device and click Next.
- **6.** Check Unplug/Eject a device and click Next.
- **7.** Select the 1784-PCMK card and click Next.
- **8.** Confirm the device and click Next.
- **9.** Check the Show Unplug/Eject icon on the taskbar.
- **10.** Click Finish.
- **11.** Remove your card.

# **Insert and Remove the PCMK Card**

# **What's in This Chapter?**

Refer to this chapter to perform the following:

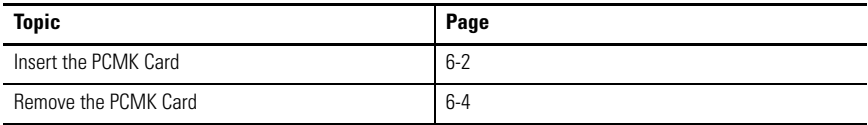

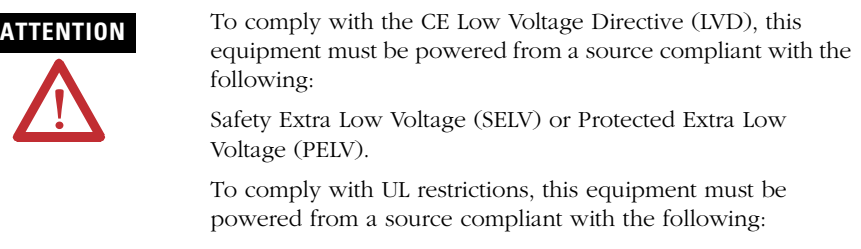

Class 2 or Limited Voltage/Current.

### <span id="page-55-0"></span>**Insert the PCMK Card**

**IMPORTANT** In most cases, except for when you are using the Windows NT operating system you can insert or remove the PCMK card from a powered computer. However, different application programs accessing the PCMK card behave differently. Some applications, for example, INTERCHANGE software, do not support removing and reinserting the card.

> If you are using the Windows NT operating system without third party plug and play software, you cannot insert or remove the card when powered. In all cases, you should stop all communication software to the PCMK Card before removing it. With the Windows NT operating system, you should shut down the system.

The diagrams in this chapter show a PCMCIA 2.1 compliant notebook computer that may not match the computer you are using. Your installation may be slightly different. Follow the instructions in this chapter to install or remove the PCMK card.

**1.** Open the door to the PCMCIA slot. Some card slots do not have doors.

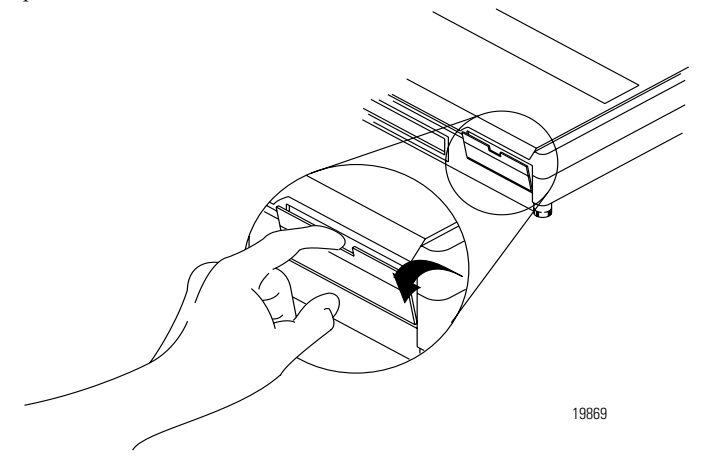

**2.** Grasp the PCMK card by the edges with the PCMK logo facing upward and the 68-pin connector facing into the PCMCIA slot.

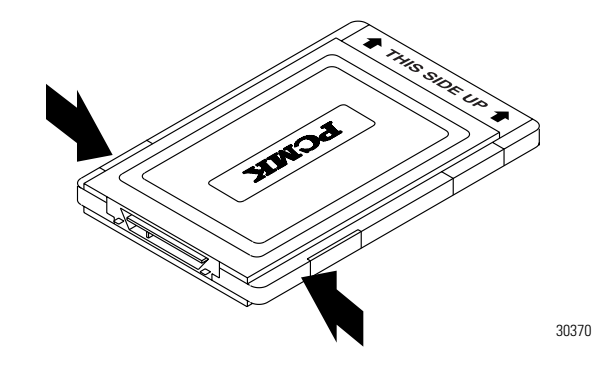

#### **IMPORTANT** If you have more than one slot in your computer, you can insert the PCMK card into any empty slot. Check your computer's documentation for the slot numbers. The other available slots can be used for other PC cards such as network or modem cards.

**3.** Insert the PCMK card into the PCMCIA slot and slide it in until firmly seated in the connector. Some computers have an ejector button that pops out when the card is seated in the connector.

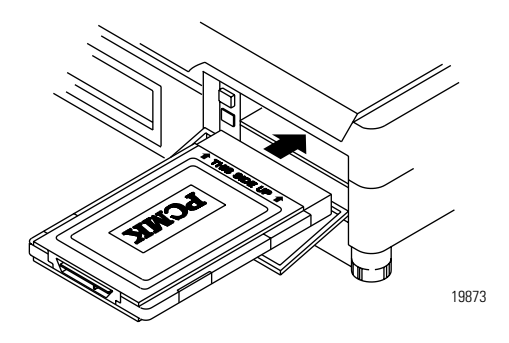

If the computer is configured properly, your sound/speaker is enabled, and you installed the PCMK card successfully, you hear multiple tones when you insert a card or boot the computer. If you have two PCMCIA cards, there are 2 sets of tones, one for each card.

**IMPORTANT** When you install the PCMK card for the first time, please refer to Chapter 2, "Pre-Installation Procedures", for information on how to determine which procedures you need to follow to successfully configure the PCMK card.

### <span id="page-57-0"></span>**Remove the PCMK Card**

On most computers, you press the release button and remove the card from the slot. If this is not applicable to your computer, follow the instructions specified in its user manual.

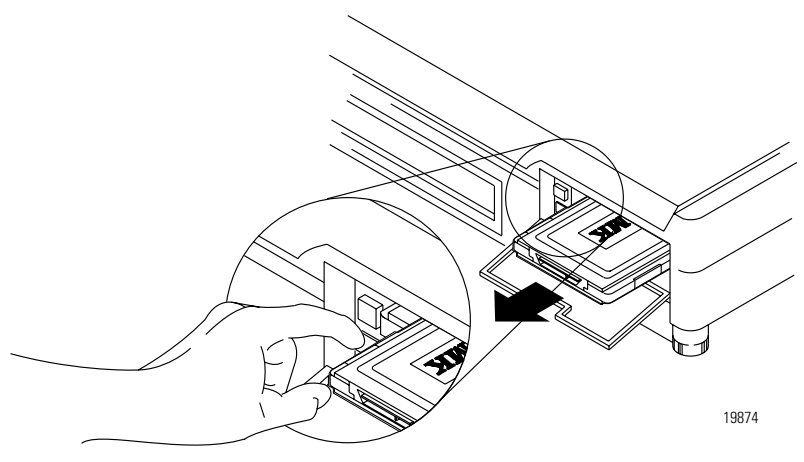

You hear multiple tones for each card that you remove, if your system is configured properly. These tones indicate the card is now disabled.

**IMPORTANT** You should stop any software communicating with the card before removing the PC card. If you do not do this, the stray processes may halt the system's performance.

# **Choose and Connect a PCMK Cable**

# **What's in This Chapter?**

Follow the instructions in this chapter to connect the PCMK card to a network or processor. The instructions in this chapter assume that you have inserted the PCMK card into the PCMCIA slot.

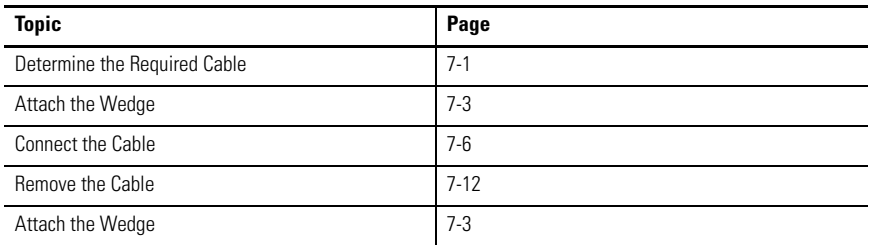

# <span id="page-58-0"></span>**Determine the Required Cable**

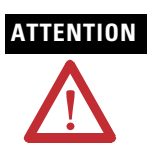

**ATTENTION** The PCMK card does not have a termination resistor; use caution when connecting this PCMK card at the end of a DH+ and DH485 link. If your application software prompts you to set termination of the PCMK card, set this field to OFF.

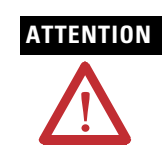

**ATTENTION** Communications cable length must be less than 10 meters (32.81 feet).

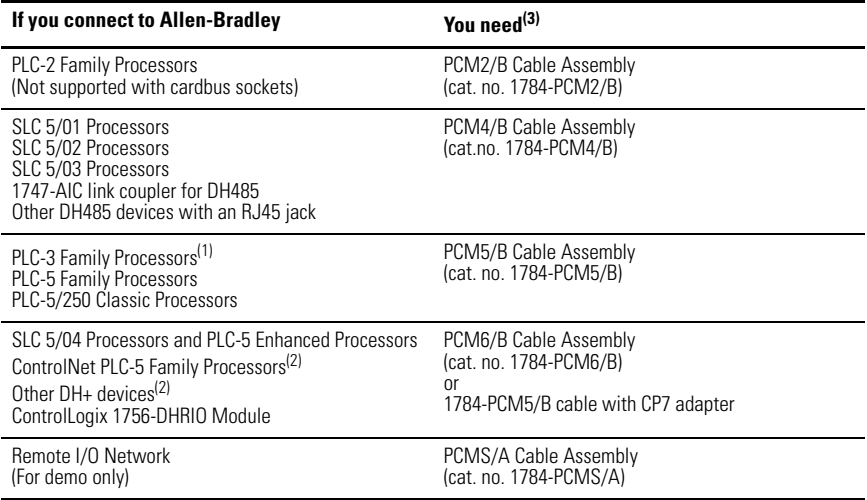

(1) Connection is made via DH+ through 1775-S5, SR5

<span id="page-59-0"></span> $(2)$  Connection can be made with a PCM5/B cable using an 8-pin mini-DIN connector

 $(3)$  All cables contain captive hardware to support the use of positive-locking connections.

### <span id="page-60-0"></span>**Attach the Wedge**

**ATTENTION** We recommend that you attach the wedge that is provided with your cable to the computer. This wedge provides strain relief for the cable and secures the cable to the computer so the cable is not accidently disconnected. If you do not use the wedge and the cable disconnects, it can damage the connector on the cable and PCMK card.

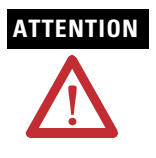

**ATTENTION** On some laptop computers, the PCMCIA slot positioned so that mounting the electronics pod will not allow the cable connector to reach the PCMK card. For alternative cable strain relief options, visit http://support.rockwellautomation.com and click the Knowledgebase link. In the Keyword area, search for cable strain relief.

Attach the wedge to your computer.

**1.** Slide the wedge into the slot on the bottom of the cable's electronics pod as shown below.

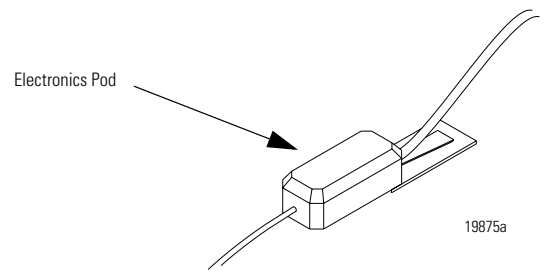

**2.** Position the assembly on the computer so the narrow end of the wedge is closest to the PCMCIA slot. When you find the best location for the wedge, use a pencil to mark the location on the computer.

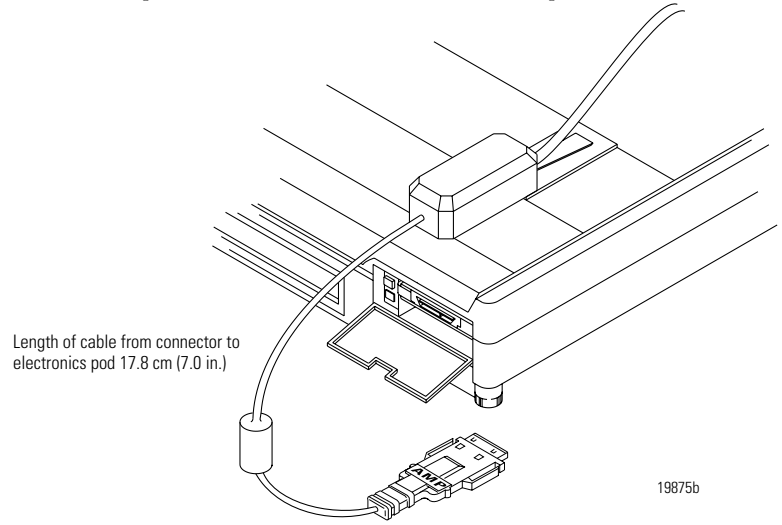

- **3.** Separate the wedge from the electronics pod.
- **4.** Remove the paper backing from the wedge.

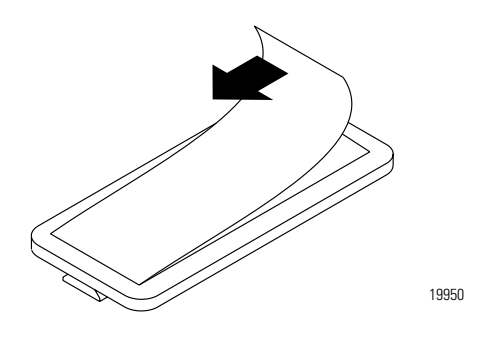

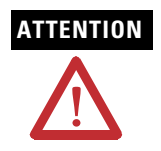

**ATTENTION** The adhesive on the wedge is very strong. Once you remove the protective paper and attach the wedge to the computer, you cannot remove the wedge. Be certain that you are confident about the position of the wedge before you secure it. **5.** Place the wedge on the computer where you marked the location.

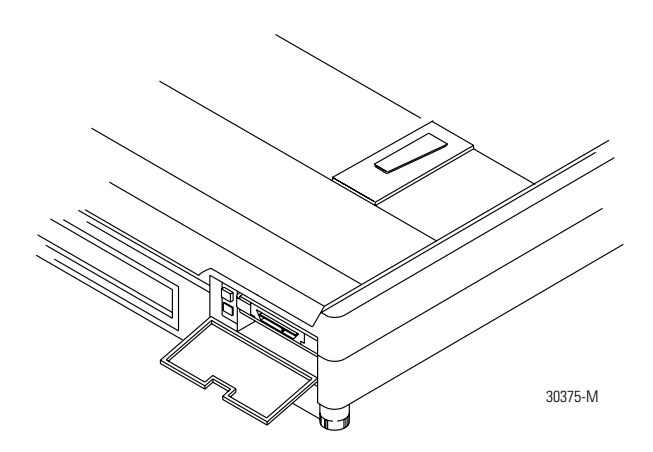

#### <span id="page-63-0"></span>**Connect the Cable**

**ATTENTION** The PCMK card does not have a termination resistor; use caution when connecting this PCMK card at the end of a DH+ and DH485 link. If your application software prompts you to set termination of the PCMK card, set this field to OFF.

Connect the cable to the PCMCIA slot.

**1.** Slide the cable's electronics pod onto the wedge on the computer.

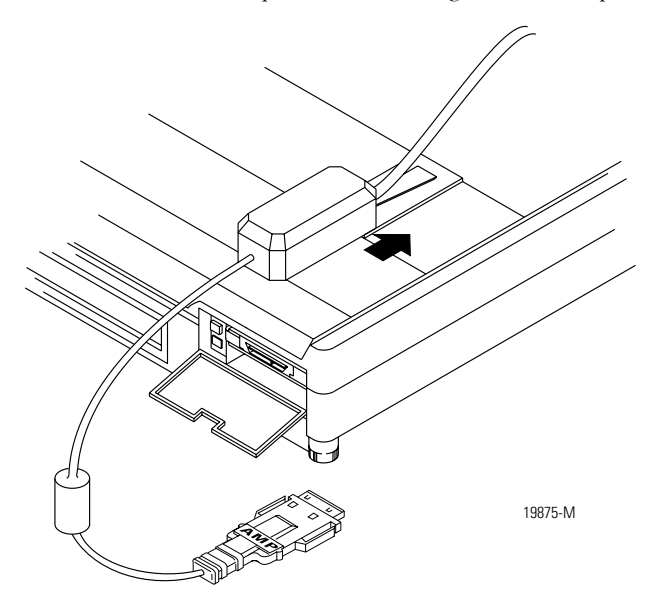

**2.** Attach the cable to the PCMK card.

The silver side should face upward as you connect the cable to the PCMK card.

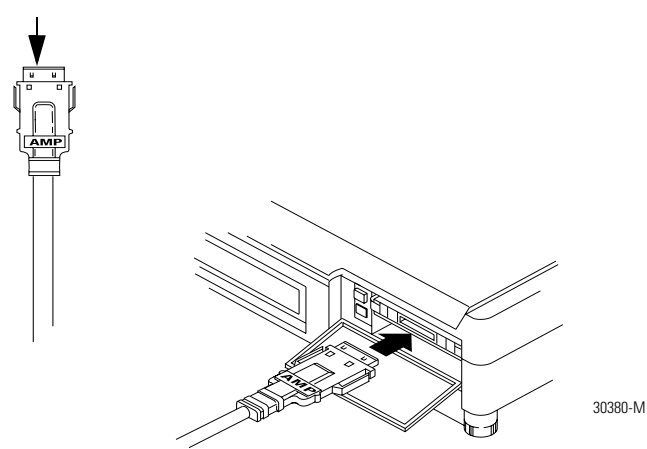

**3.** Attach the cable to the processor.

The cable you use depends on your processor. The following figures show the PCMK cables and illustrate how to attach each cable to its respective processor (PLC or SLC programmable controller).

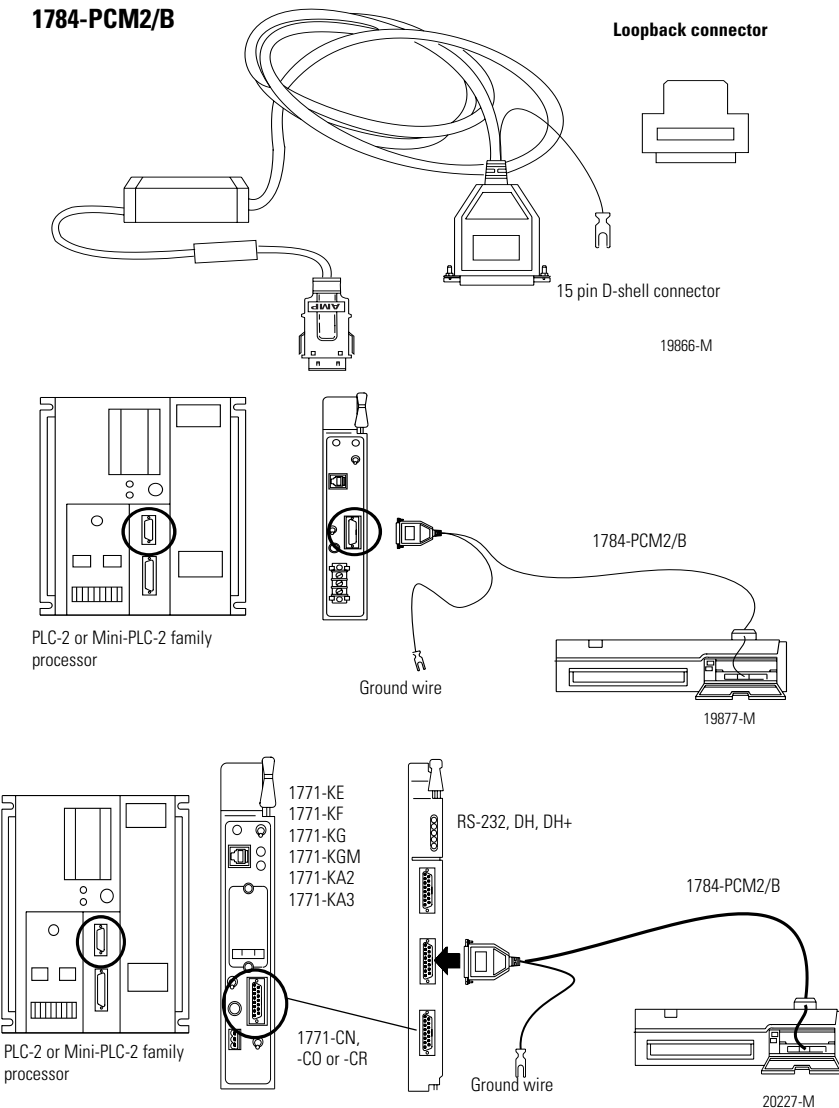

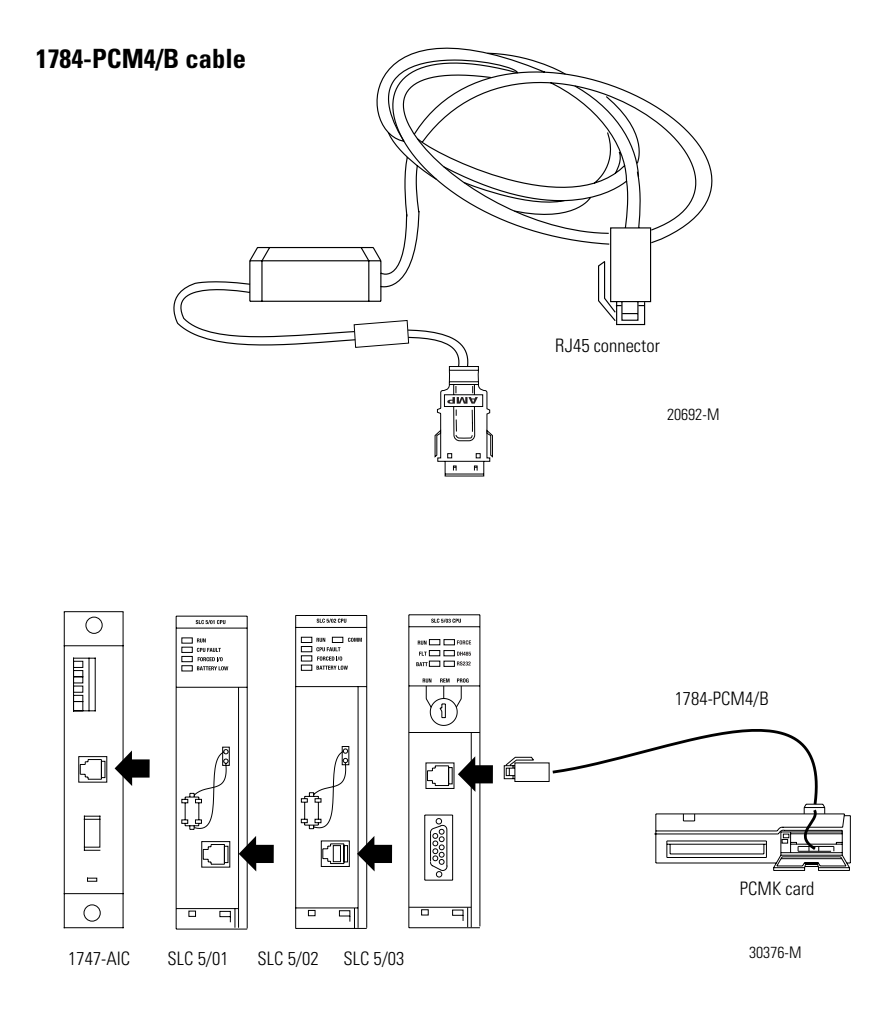

#### **1784-PCM5/B**

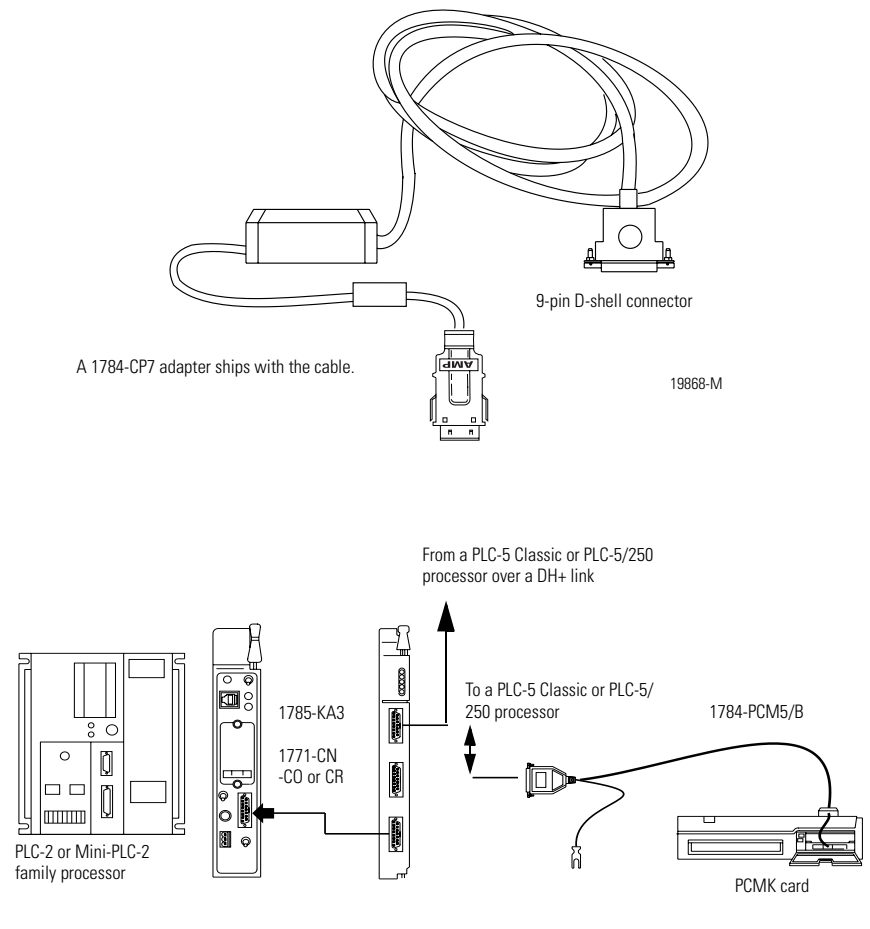

30377-M

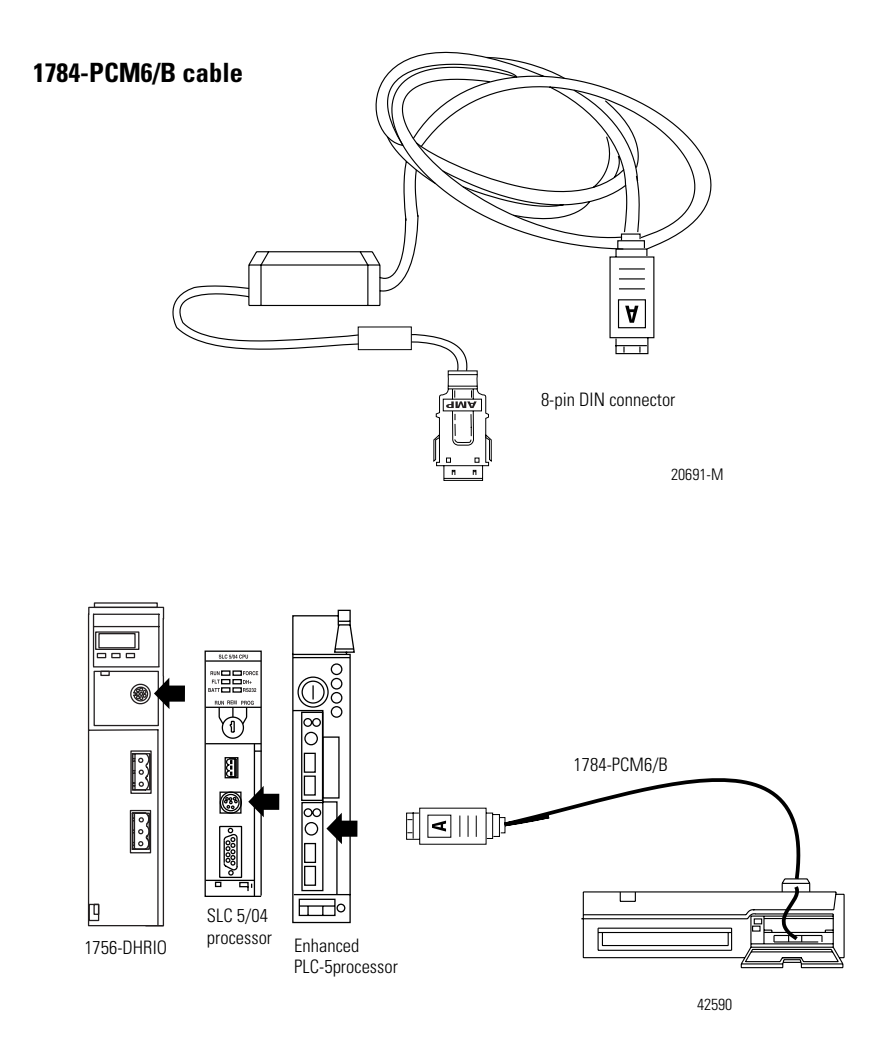

**4.** Verify that you can go online with the PCMK card and your application software.

### <span id="page-69-0"></span>**Remove the Cable**

- **1.** Verify all communications software has been stopped.
- **2.** Remove the cable by gently pinching the side bars and pulling the connector toward you.

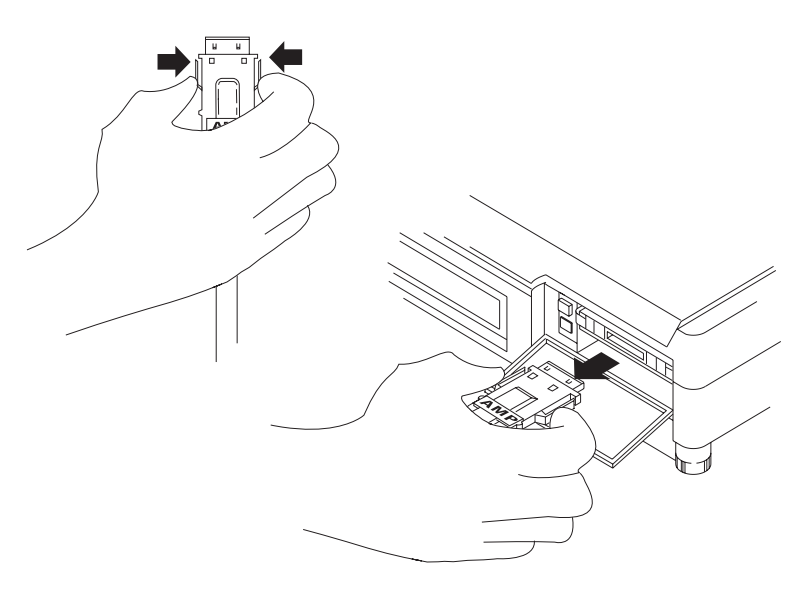

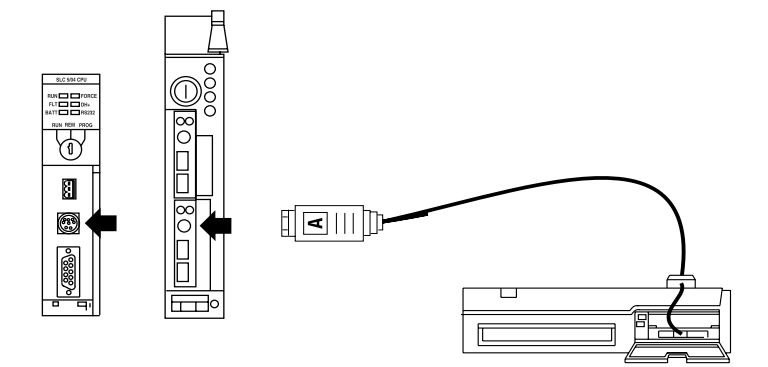

### **Notes:**
### **adapter**

The hardware that connects the computer bus to the 68-pin PC card sockets in the PCMCIA slot. [See also socket.](#page-74-0)

### **application programming interface**

The set of services that an operating system makes available to programs that run under it.

### **binary file**

A name that denotes any file that is not a text file, such as an executable file.

### **Card Identification Structure**

A data structure written on every PC card that complies with the PCMCIA standard. Card Identification Structure (CIS) contains configuration information about the PC card and communicates it to the computer.

#### **Card Services**

The software interface the coordinates traffic among the computer and the PC cards, sockets, and system resources. [See also Socket](#page-74-1)  [Services.](#page-74-1)

#### **DH+**

Data Highway Plus link. An Allen-Bradley token-passing baseband link for a local area network.

#### **DH485 link**

Data Highway 485 link. An Allen-Bradley token-passing baseband link for a local area network based on the RS-485 standard.

#### **dual-port memory**

Memory that can be viewed from two different hosts. This memory allows the PCMK card and a host computer to communicate. The memory range marked as dual-port memory is a common shared-memory area.

#### **enabler**

Software used to control PC cards. There are three types of enablers: generic (which can control many different types of cards), specific (which is designed for a specific manufacturer PC card), and point enabler (which is designed for a specific manufacturer's PC card but does not require Card and Socket Services).

#### **Loopback connector**

The PCM2 cable assembly uses a loopback connector for its diagnostic loopback test. A loopback connector connects the transmit and receive signals to each other and the modem control signals appropriately to each other. This is used to verify operation of the card through the cable and can be used to determine if operational difficulties are due to the card/cable or the target device.

#### **MS-DOS command prompt**

The area in which you can execute commands to your computer. Access to the MS-DOS command prompt merely gives you the ability to utilize the DOS environment for command execution.

#### **MS-DOS mode**

This term is used in reference to a machine running the Windows 95 operating system and indicates shutting down the Windows 95 operating system to access MS-DOS only. This removes the plug and play system from a notebook's memory and eliminates any conflict between virtual file managers, virtual display drivers, and other virtual hardware drivers with any MS-DOS-only software packages.

#### **network**

A series of nodes connected by some type of communication medium. The connection paths between any pair of nodes can include repeaters, routers, bridges, and gateways.

#### **network address**

A node's address on the network.

#### <span id="page-74-2"></span>**PC card**

Credit-card size, 68-pin add-in cards that were designed to meet PCMCIA standards.

#### **Remote I/O link**

A serial link for carrying I/O data between a PLC or SLC processor/ scanner and remote I/O adapters.

#### <span id="page-74-0"></span>**socket**

The 68-pin physical connection in the PCMCIA slot in your computer that connects to the 68 pins on the PC card.

#### <span id="page-74-1"></span>**Socket Services**

The software interface that manipulates the PC cards, sockets, and adapters. See also PC card, socket, and adapter.

#### **Type**

Refers to the physical size of the PC card. There are three types of cards that have the same length and width,  $54 \times 85.6$  mm (2.13 x) 3.37 in.). The cards differ in thickness in the center, but have identical thickness at the connector end and along the rails. This lets you use all three types in the same PCMCIA slot, if the slot is thick enough in the center.

### **Type I**

A 3.3 mm thick PC card that is used for memory enhancements, such as Flash memory cards. [See also PC card.](#page-74-2)

#### **Type II**

A 5 mm think PC card that is used for I/O features such as modem, LAN, and host communications. [See also PC card.](#page-74-2)

### **Type III**

A 10.5 mm thick PC card that is used for memory enhancements or I/O capabilities that require more space, such as rotating media and wireless communication devices. [See also PC card.](#page-74-2)

# **Specifications**

I

Π

#### **PCMK Communications Card - 1784-PCMK**

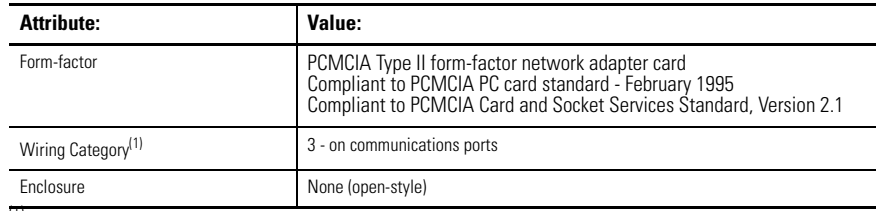

(1) Use this Conductor Category information for planning conductor routing. Refer to Industrial Automation Wiring and Grounding Guidelines, publication 1770-4.1.

#### **Environmental Specifications**

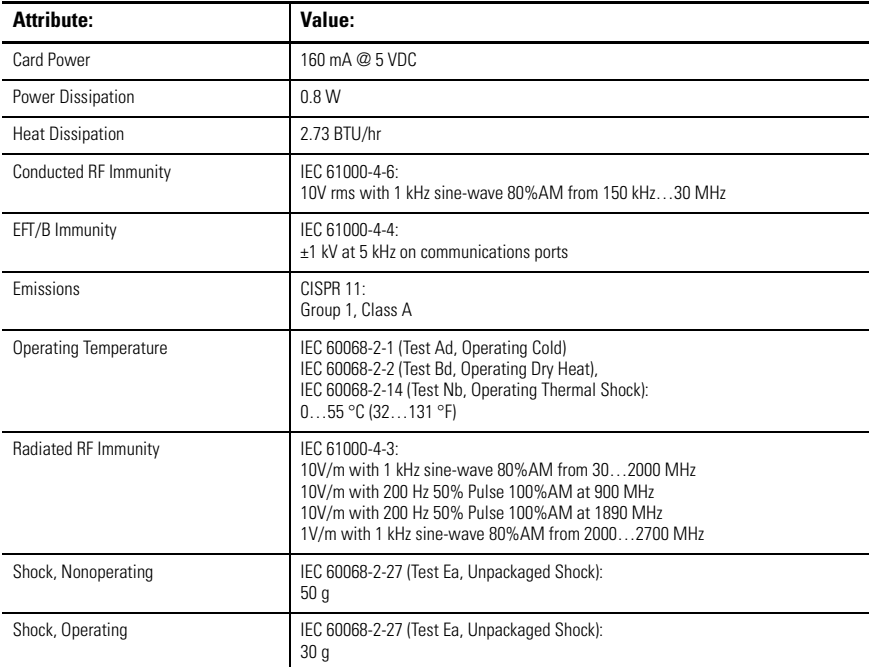

#### **Environmental Specifications**

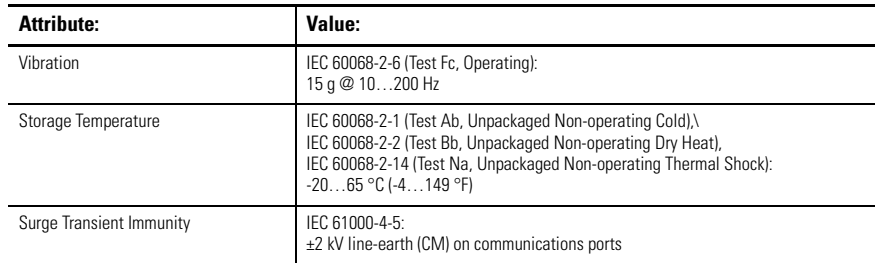

#### **Certifications**

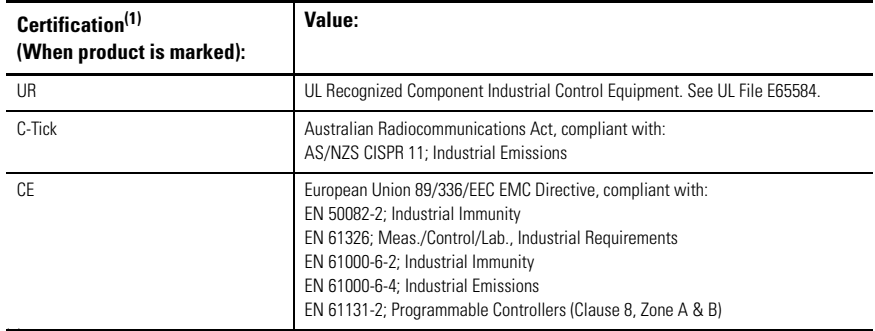

(1) See the Product Certification link at [http://www.ab.com](http://www.ab.com.) for Declarations of Conformity, Certificates, and other certification details.

### **Cable Specifications**

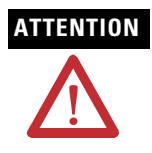

**ATTENTION** Communications cable length must be less than 10 meters (32.81 feet).

#### **1784-PCM2/B, 1784-PCM4/B, 1784-PCM5/B, 1784-PCM6/B**

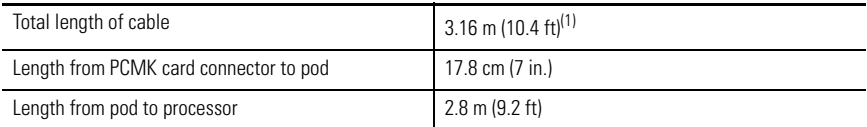

 $(1)$  Refer to Industrial Automation Wiring and Grounding Guidelines, publication 1770-4.1.

### **Loopback Connector Pin Assignments**

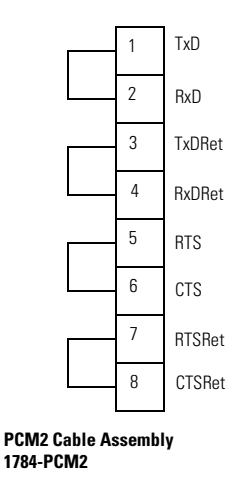

The PCM2 cable assembly uses the loopback connector for its diagnostic loopback test. The PCM5 and PCM6 cable assemblies have a loopback test but do not have a loopback connector. In addition, the PCM4 cable assembly, used for DH485 communications, has neither a loopback connector nor a diagnostic loopback test.

The PCMS cable assembly, used for remote I/O communications, has no loopback connector and does not do a loopback test.

### **DH+ Specifications-link Communication Rate**

Allen-Bradley has added 230 Kbps communication rate enhancements to the DH+ binary.

Note this update to link communication rate in the DH+ memory map.

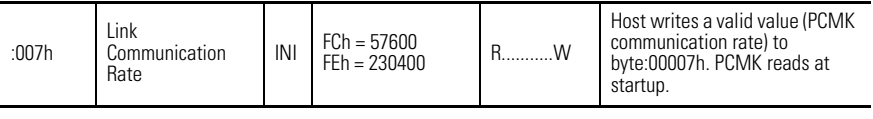

**IMPORTANT** Check the product documentation for your communication software to see if the product supports 230 Kbps communication rate.

## **Numerics**

**<sup>1784</sup>** [4-1](#page-36-0), [5-1](#page-38-0) **6200 Series Software** [2-2](#page-17-0)

# **C**

**cables** connecting [7-6](#page-63-0) removing [7-12](#page-69-0) selecting [7-1](#page-58-0)

### **D**

**DH** [1-3](#page-14-0) cable connection [7-11](#page-68-0) **DH485** [1-3](#page-14-1)

### **E**

**EMM** error [3-9](#page-28-0) **EMM386.EXE file** [3-8](#page-27-0)

### **H**

**Hearing tones** [3-8](#page-27-1)

### **I**

**installation procedures** [2-1](#page-16-0) determining your operating system [2-2](#page-17-1)

### **M**

**memory manager conflicts** [3-8](#page-27-2) EMM386.EXE [3-8](#page-27-3)

#### **P**

**PC Card** [1-1](#page-12-0) architecture [1-2](#page-13-0) **PCM2/B cable assembly** [7-2](#page-59-0) **PCM4/B cable assembly** [7-2](#page-59-1) **PCM5/B cable assembly** [7-2](#page-59-2) **PCM6/B cable assembly** [7-2](#page-59-3) **PCMCIA** [1-1](#page-12-1) **PCMCIA technology** [1-1](#page-12-2) **PCMK card** cables [7-1](#page-58-1) inserting [6-1](#page-54-0) memory manager conflicts [3-8](#page-27-4) removing [6-1](#page-54-1) stopping in Windows 2000 operating system [5-13](#page-50-0) [stopping in Windows 95/98 operating system](#page-26-0) 3-7 **PCMK card drivers** Windows 2000 operating system [5-1](#page-38-1) **PCMKinfo** Run program [3-6](#page-25-0) **PCMS/A cable assembly** [7-2](#page-59-4) **Personal Computer Me[mory Card International](#page-12-3)  Association** 1-1

### **R**

**RSIPCMK driver** [3-1](#page-20-0) PCMKinfo program [3-6](#page-25-1) remove and uninstall [3-7](#page-26-1) troubleshooting [3-11](#page-30-0) **RSLinx software** [2-3](#page-18-0), 3-2, [4-1](#page-36-1)

### **T**

**third party plug and play emulators** [4-1](#page-36-2) **Troubleshooting** Windows 95/98 operating system [3-8](#page-27-5)

### **U**

**update the driver in Windows 2000 operating system** [5-15](#page-52-0)

### **W**

**Windows 2000 driver** [5-1](#page-38-1) **Windows 2[000 operating system](#page-38-2)** [2-3](#page-18-1), [5-1](#page-38-1) driver 5-1 install driver [5-2](#page-39-0) multiple tones [5-2](#page-39-1) PC Card icon enabling [5-16](#page-53-0) properties [5-6](#page-43-0) **Windows 3. x. or MS-DOS operating system** [2-2](#page-17-2) **Windows 95 operating system** memory manager conflicts [3-8](#page-27-6) PC Card icon [3-10](#page-29-0) **Windows 95/98 operating system** [2-3](#page-18-2) multiple tones [3-8](#page-27-7) **Windows NT operating system** [2-3](#page-18-3) locate driver [4-1](#page-36-3) **Windows operating system** [3-1](#page-20-1)

#### **Rockwell Automation Support**

Rockwell Automation provides technical information on the Web to assist you in using its products. At [http://support.rockwellautomation.com,](http://support.rockwellautomation.com) you can find technical manuals, a knowledge base of FAQs, technical and application notes, sample code and links to software service packs, and a MySupport feature that you can customize to make the best use of these tools.

For an additional level of technical phone support for installation, configuration, and troubleshooting, we offer TechConnect Support programs. For more information, contact your local distributor or Rockwell Automation representative, or visit  [http://support.rockwellautomation.com.](http://support.rockwellautomation.com)

#### **Installation Assistance**

If you experience a problem with a hardware module within the first 24 hours of installation, please review the information that's contained in this manual. You can also contact a special Customer Support number for initial help in getting your module up and running.

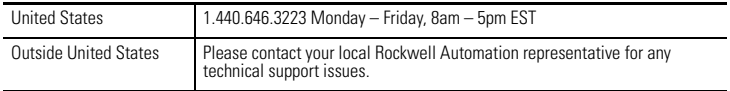

#### **New Product Satisfaction Return**

Rockwell tests all of its products to ensure that they are fully operational when shipped from the manufacturing facility. However, if your product is not functioning, it may need to be returned.

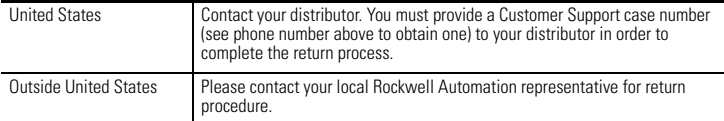

#### www.rockwellautomation.com

#### Power, Control and Information Solutions Headauarters

Americas: Rockwell Automation, 1201 South Second Street, Milwaukee, WI 53204-2496 USA, Tel: (1) 414.382.2000, Fax: (1) 414.382.4444 Europe/Middle East/Africa: Rockwell Automation, Vorstlaan/Boulevard du Souverain 36, 1170 Brussels, Belgium, Tel: (32) 2 663 0600, Fax: (32) 2 663 0640 Asia Pacific: Rockwell Automation, Level 14, Core F, Cyberport 3, 100 Cyberport Road, Hong Kong, Tel: (852) 2887 4788, Fax: (852) 2508 1846